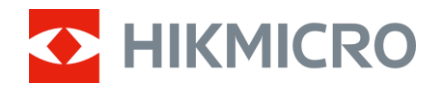

Felhasználói kézikönyv

# Többspektrumú látcső

# HABROK 4K SOROZAT

V5.5.92 202404

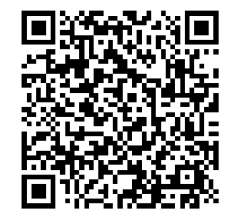

Kapcsolatfelvétel

# **TARTALOM**

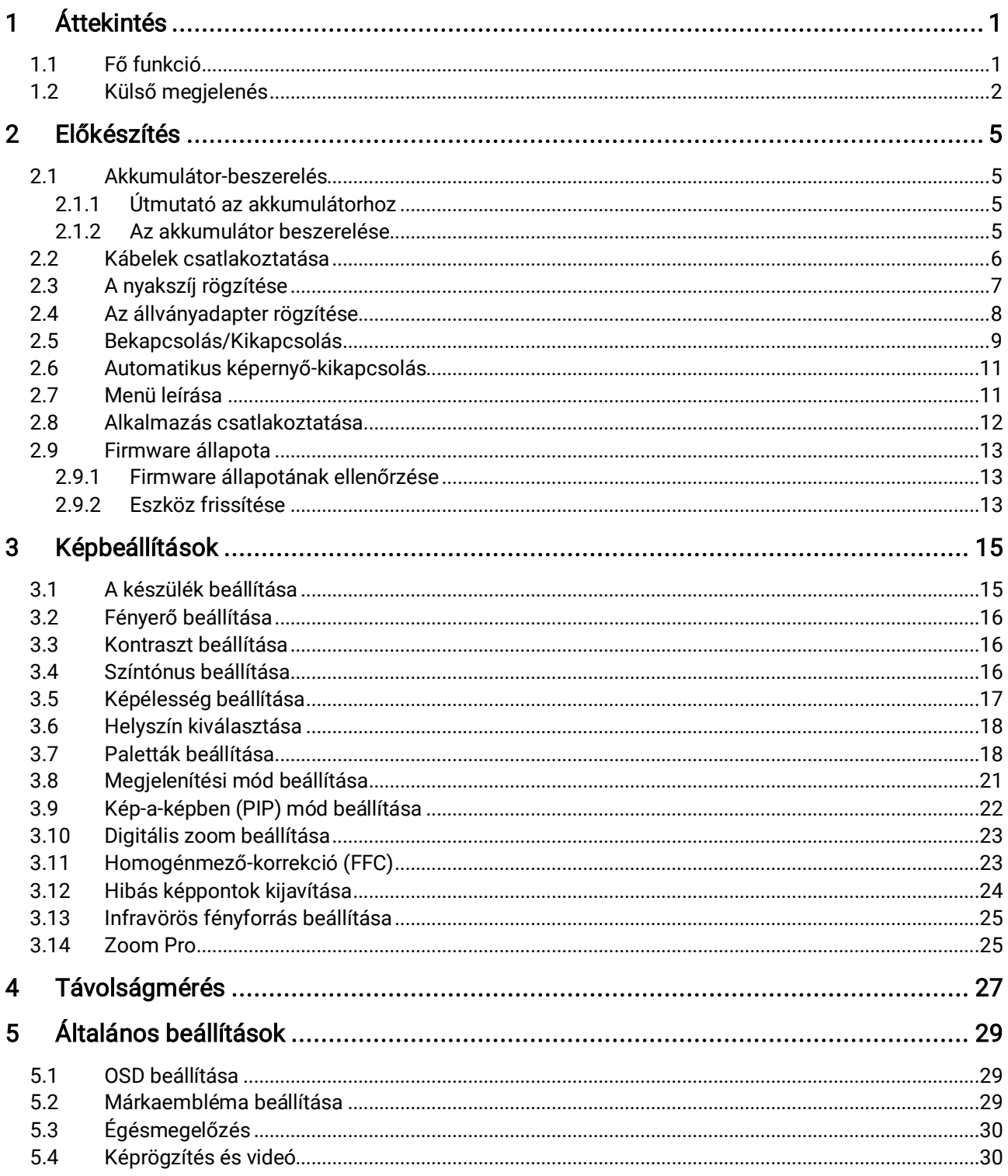

## Többspektrumú látcső Felhasználói kézikönyv

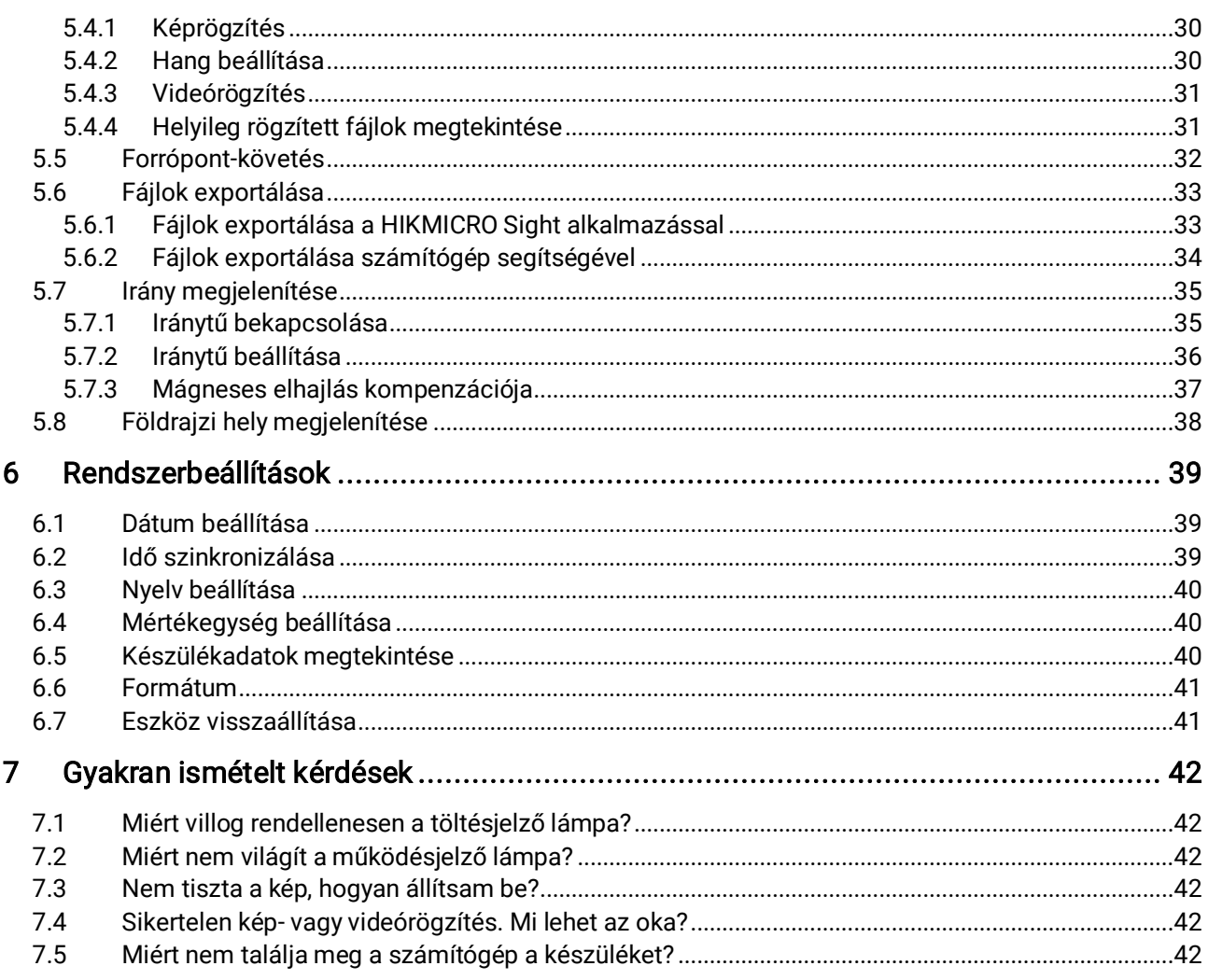

# <span id="page-3-0"></span>1 Áttekintés

A HIKMICRO HABROK 4K sorozat egy nagy teljesítményű és innovatív digitális és termikus távcső, amelyet kifejezetten nappali használatra terveztek. Ez a multifunkcionális távcső főképp erdőben és terepen történő vadászat, madárles, állatkeresés, kirándulás és mentőakciók esetén használatos, számos időjárási körülményben.

- 12 μm-es hőérzékelő a gyors beolvasáshoz és kereséshez.
- Továbbfejlesztett, 4K-s digitális érzékelő 5,5–22-szeres, @60 mm-es lencsével a kiváló részletfelismerésért a valódi élénk színekkel.
- A beépített IR teljes sötétségben is megjeleníti a klasszikus feketefehér képeket.
- Pontos, beépített lézeres távolságmérő, amely akár 1000 m távolságot is képes mérni.

# <span id="page-3-1"></span>1.1 Fő funkció

- Intelligens infravörös funkció: Az intelligens infravörös funkció a célpont tiszta megjelenítésére szolgál sötét környezetben.
- Nagymértékű digitális nagyítás: A digitális nagyítás jobb fókuszolási lehetőséget biztosít kis céltárgyakra nagy távolságról.
- Videó- és hangrögzítés: A beépített memóriamodul támogatja a videórögzítést. A hangfunkció lehetővé teszi hang rögzítését videófelvétel közben.
- Album: A rögzített képek és videófelvételek tárolódnak a készüléken. Ezeket a helyi albumokban tekintheti meg.
- Iránytű: A készülék képes érzékelni az azimutális szöget és a magassági szöget, és megjeleníti az irányinformációt a képernyőn.
- Távolságmérés: A beépített lézeres távmérő pontosan megadja a célpont és a megfigyelési pozíció közötti távolságot.
- Alkalmazás csatlakoztatása: A készülékkel képernyőképek készíthetők és videók rögzíthetők, továbbá ha hotspoton keresztül mobiltelefonhoz csatlakoztatja, a HIKMICRO Sight alkalmazással a paraméterei is beállíthatók.

# <span id="page-4-0"></span>1.2 Külső megjelenés

#### $\widetilde{\mathbf{E}}$ Megjegyzés

- A külső megjelenés a különböző modellek függvényében változhat. Kérjük, a valós terméket tekintse vonatkozási alapnak.
- A jelen felhasználói kézikönyvben található képek csak illusztrációul szolgálnak. Kérjük, a valós terméket tekintse vonatkozási alapnak.

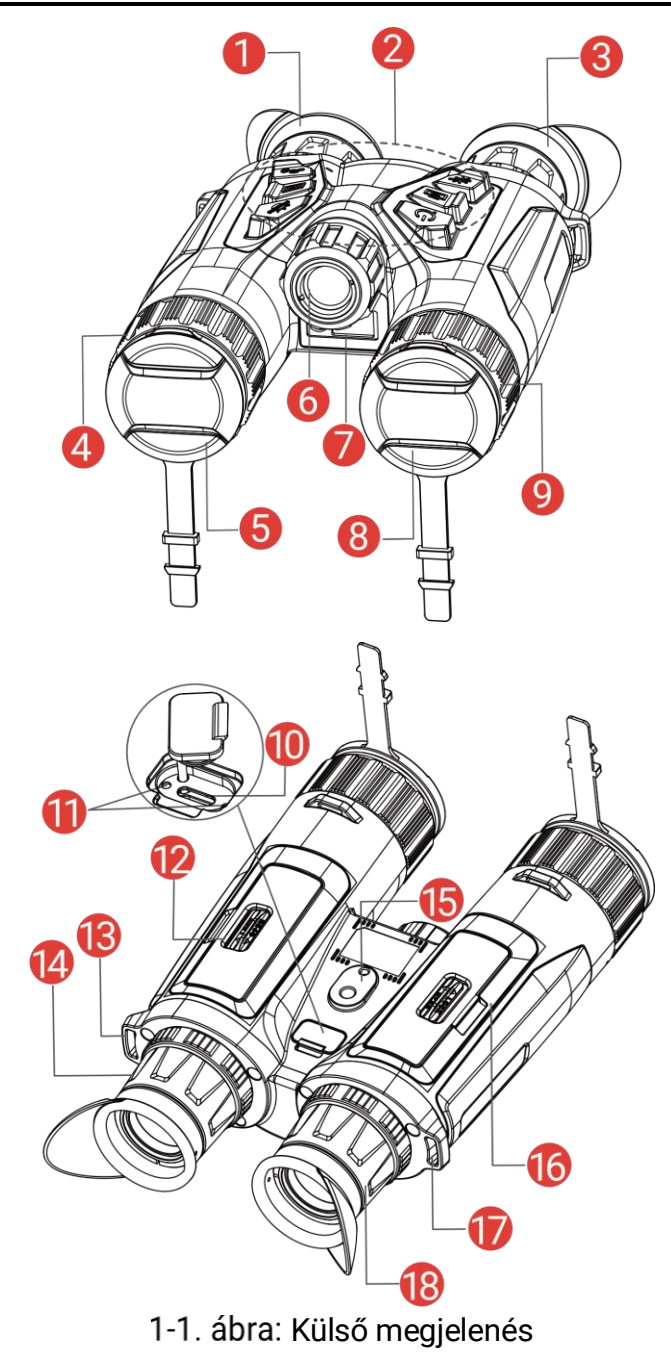

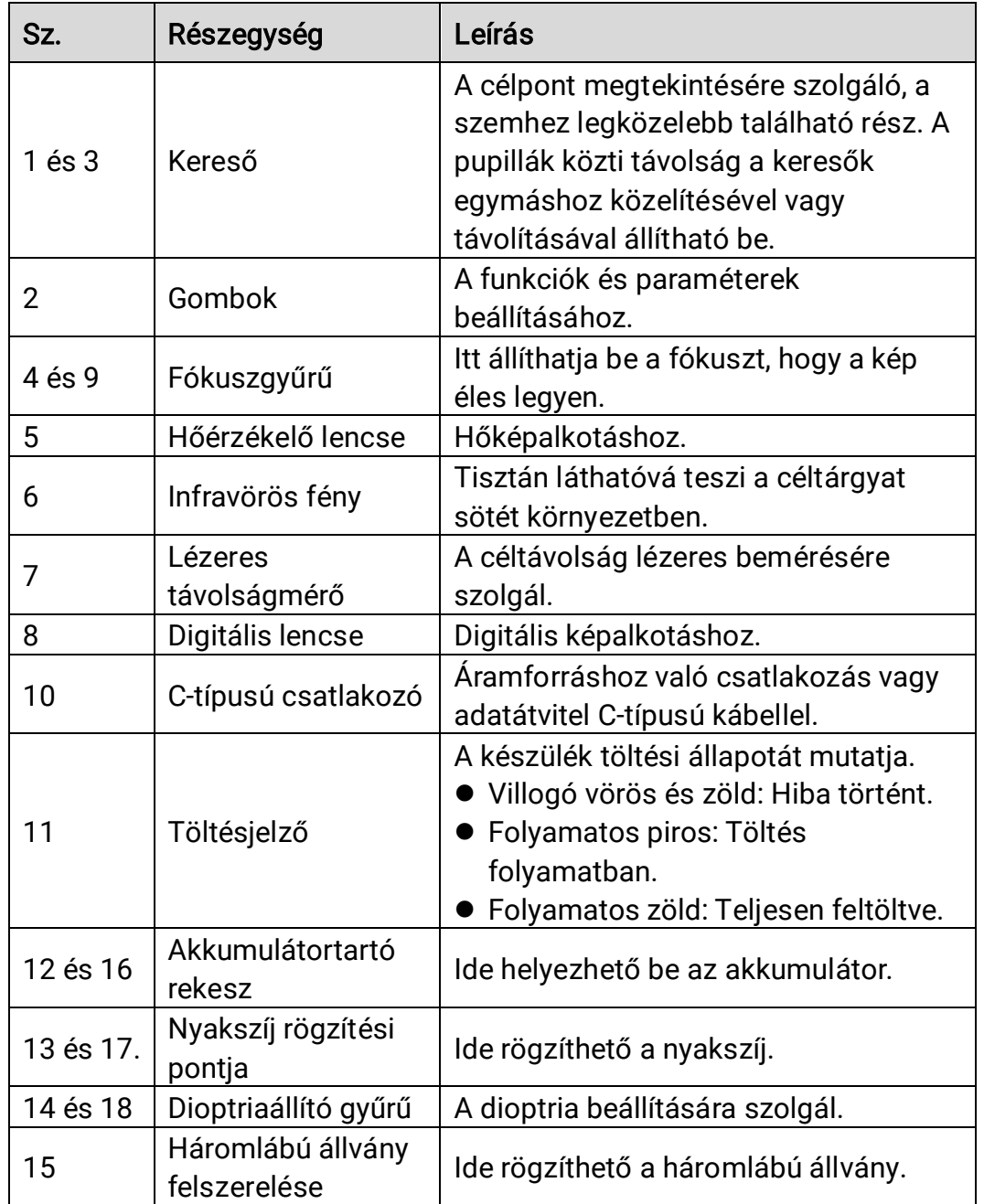

1-1. táblázat: Vezérlőgombok és komponensek leírása

## A gomb leírása

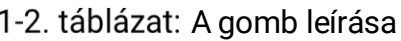

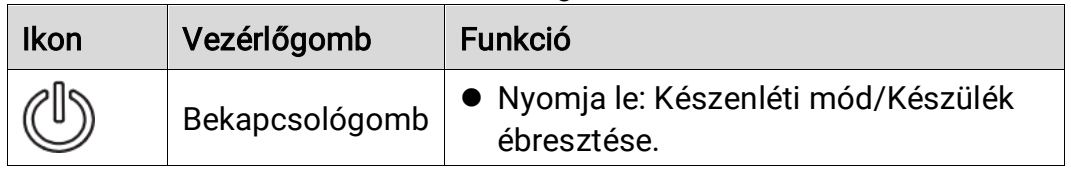

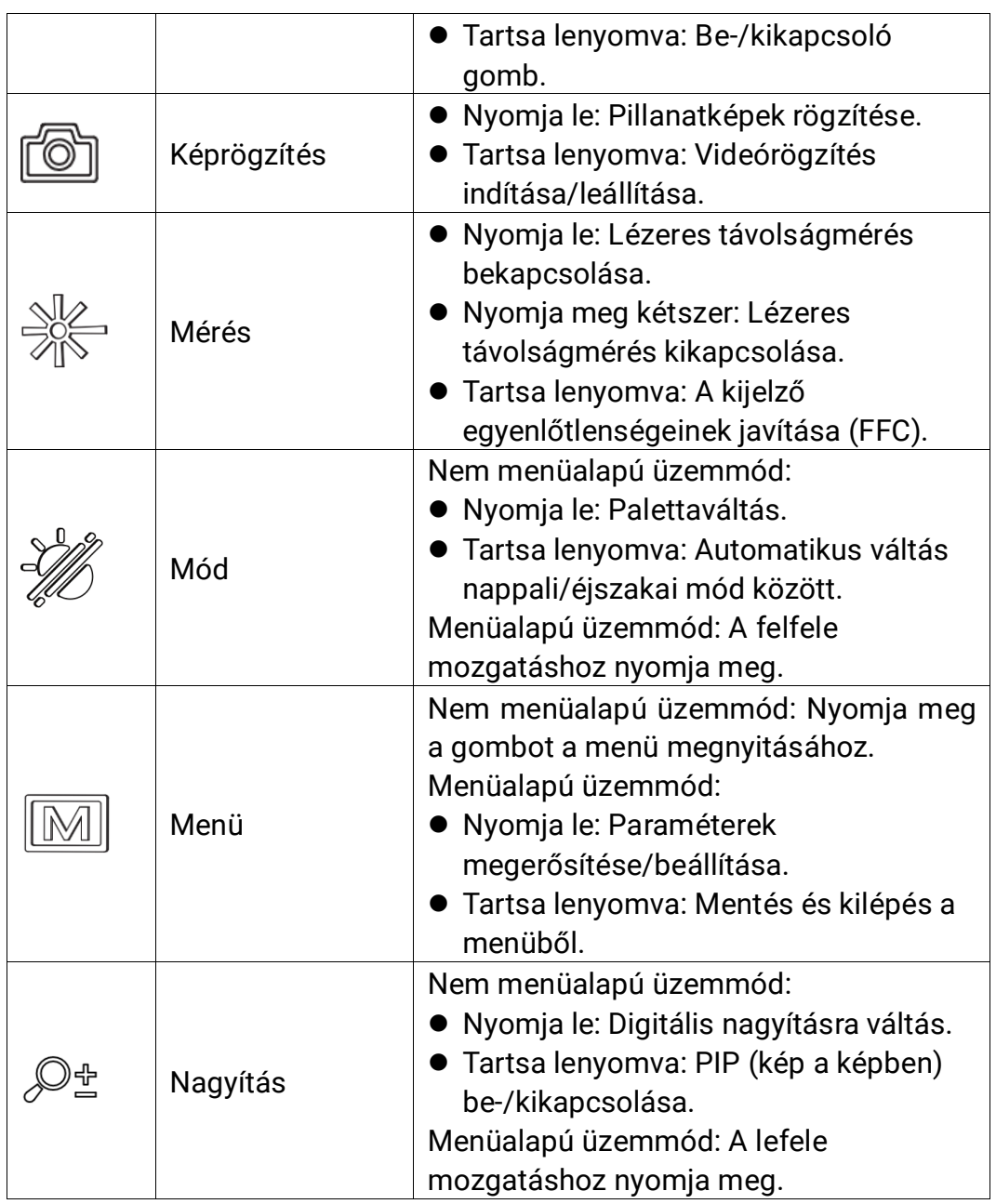

#### $\widetilde{\mathbf{E}}$ Megjegyzés

- Ha a készülék be van kapcsolva, a működésjelző folyamatos piros fénnyel világít.
- Amikor az automatikus képernyő-kikapcsolás engedélyezve van, ha megnyomja a  $\overset{\mathbb{O}}{\bigcup}$  gombot, hogy észenléti módba lépjen, döntéssel vagy forgatással is felébresztheti az eszközt. A működés részletes leírását lásd: [Automatikus képernyő-kikapcsolás](#page-13-0).

# <span id="page-7-0"></span>2 Előkészítés

# <span id="page-7-1"></span>2.1 Akkumulátor-beszerelés

## <span id="page-7-2"></span>2.1.1 Útmutató az akkumulátorhoz

- Ha a készüléket hosszabb ideig nem használja, vegye ki az akkumulátorokat.
- A készülék 18650-es típusú, külső, újratölthető akkumulátorral működik, amelynek mérete 19 mm × 70 mm. Az akkumulátor névleges feszültsége 3,6 V DC, a kapacitása pedig 3200 mAh.
- Az első használat előtt töltse az akkumulátort legalább 5 órán át.
- A megfelelő csatlakozás biztosítása érdekében, ha az akkumulátorház fedele beporosodik, egy tiszta törlőkendővel törölje meg a menetét.

## <span id="page-7-3"></span>2.1.2 Az akkumulátor beszerelése

Akkumulátor behelyezése az akkumulátortartó rekeszbe.

### Lépések

1. Elcsúsztatva oldja ki és nyissa fel az akkumulátortartó fedelét.

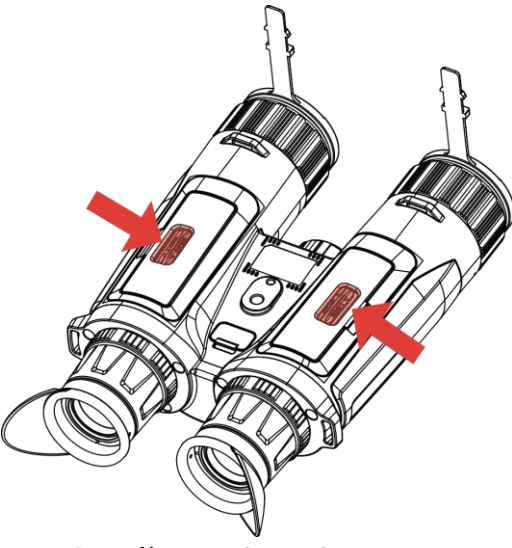

2-1. ábra: A fedél felnyitása

2. Helyezze be az akkumulátorokat az akkumulátortartóba a pozitív és negatív jelzések betartásával.

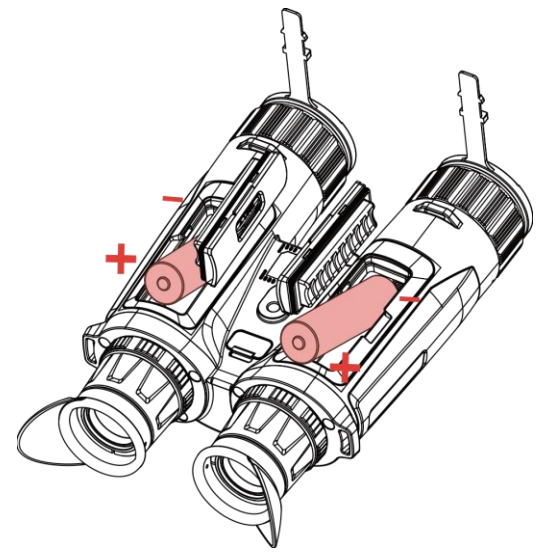

2-2. ábra: Akkumulátor-beszerelés

3. Csukja be az elemtartó fedelét, majd csúsztatással reteszelje.

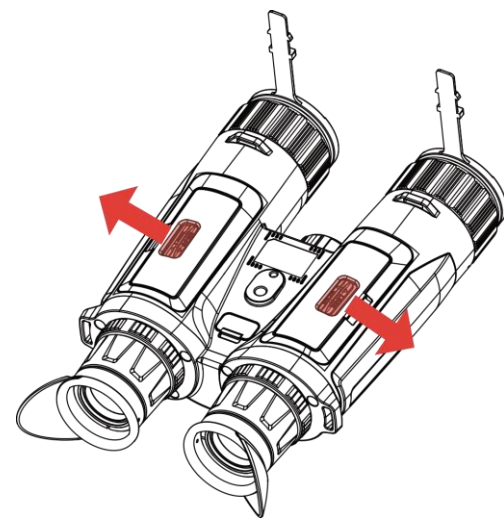

2-3. ábra: A fedél lezárása

# <span id="page-8-0"></span>2.2 Kábelek csatlakoztatása

A töltéshez csatlakoztassa a készüléket az adapterhez C típusú USBkábellel. Fájlok exportálása céljából csatlakoztassa az eszközt a számítógépre.

- 1. Emelje fel a C-típusú csatlakozófelület fedelét.
- 2. A töltéshez csatlakoztassa a készüléket az adapterhez C típusú USBkábellel.

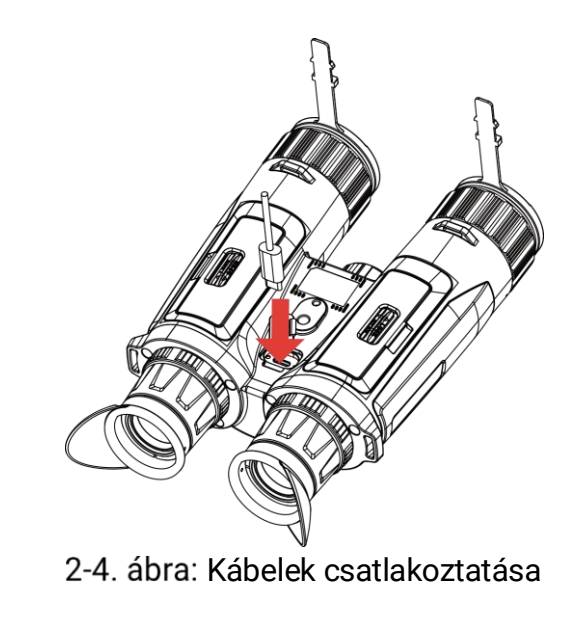

#### $\boldsymbol{\mathsf{u}}$ Megjegyzés

- Kérjük, töltse fel a készüléket, miután beszerelte az akkumulátort a készülék akkumulátorrekeszébe.
- Figyeljen arra, hogy az akkumulátor hőmérséklete töltés közben legyen 0 °C és 45 °C között.
- Az akkumulátor töltéséhez akkumulátortöltő használható.

# <span id="page-9-0"></span>2.3 A nyakszíj rögzítése

### Lépések

1. Fűzze át a nyakszíj egyik végét az egyik nyakszíjrögzítési ponton.

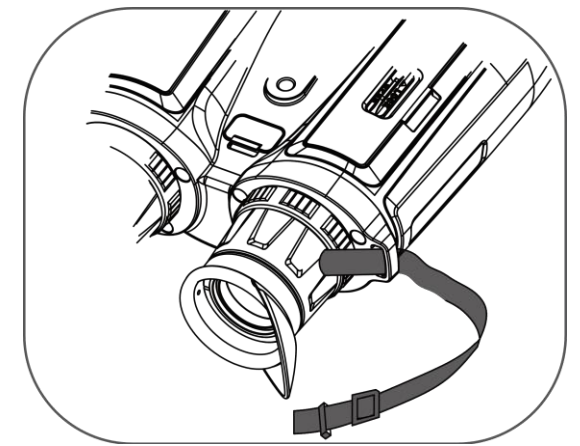

2-5. ábra: Fűzze át a nyakszíjat a rögzítési ponton

2. Fűzze át a nyakszíjat a csaton, és rögzítse az ábra szerint.

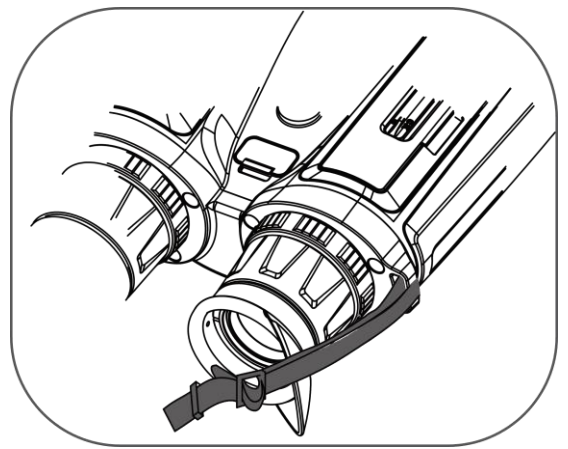

2-6. ábra: Fűzze át a nyakszíjat a csaton

3. Fűzze át a nyakszíjat a szíjtartón.

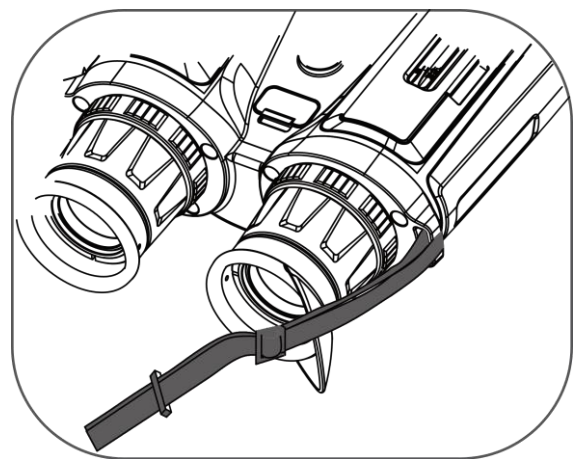

2-7. ábra: Fűzze át a nyakszíjat a szíjtartón

- 4. A felszereléshez ismételje meg a fenti lépéseket.
- 5. Állítsa be a nyakszíj hosszúságát igény szerint.

# <span id="page-10-0"></span>2.4 Az állványadapter rögzítése

### Lépések

1. Helyezze a tájolóoszlopot (1) a tájolópontba (2).

Többspektrumú látcső Felhasználói kézikönyv

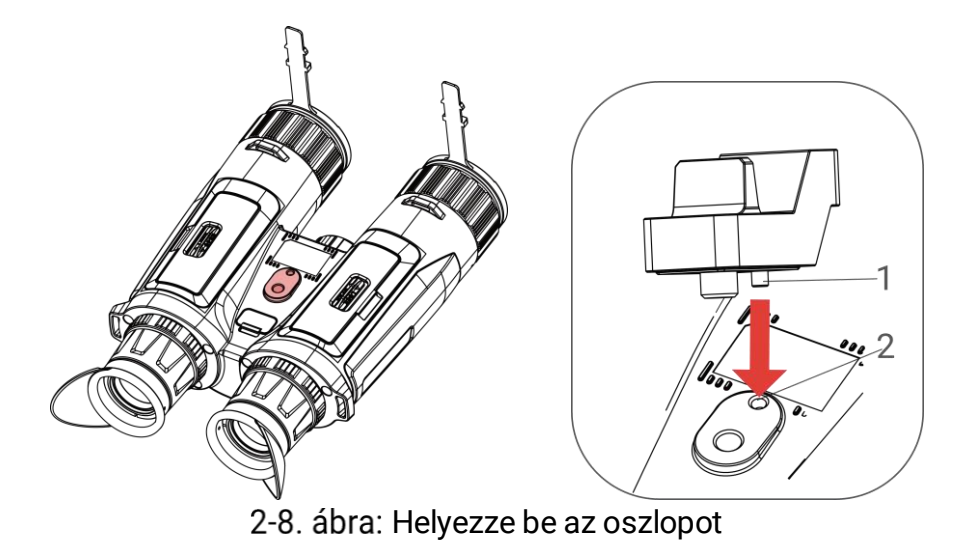

2. Forgassa az adapter csavarját jobbra az állványadapter rögzítéséhez.

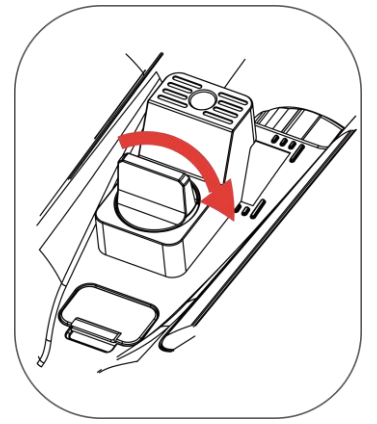

2-9. ábra: Forgassa a csavart

## <span id="page-11-0"></span>2.5 Bekapcsolás/Kikapcsolás

### Bekapcsolás

Ha a készülék kábellel van csatlakoztatva, illetve ha elegendő az akkumulátor töltése, tartsa lenyomva a  $\circledcirc$  gombot a készülék bekapcsolásához.

### Kikapcsolás

Ha az eszköz be van kapcsolva, tartsa lenyomva a  $\circledcirc$  gombot a kikapcsoláshoz.

#### $\left| \mathbf{i} \right|$ Megjegyzés

- A készülék kikapcsolásakor megjelenik egy kikapcsolási visszaszámlálás. A visszaszámlálás megszakításához, és ezáltal a kikapcsolás érvénytelenítéséhez, nyomjon meg bármilyen gombot.
- Az alacsony akkufeszültség miatti automatikus kikapcsolás nem érvényteleníthető.

### Automatikus kikapcsolás

Beállítható a készülék automatikus kikapcsolási ideje.

### Lépések

- 1. Nyomja le a(z)  $\boxed{\mathbb{M}}$  gombot a menü megnyitásához.
- 2. Lépjen a  $\frac{1}{2}$  Speciális beállítások elemre, majd válassza az  $\langle \circ \rangle$ Általános beállítások lehetőséget.
- 3. A  $\mathscr{W}$  vagy  $\mathbb{Q}^*$  gomb megnyomásával válassza ki az  $\bigcup$  ikont, majd a  $\boxed{M}$  gombot megnyomva nyissa meg a beállítási felületet.
- 4. Válassza ki az automatikus kikapcsolás idejét a  $\hat{\mathscr{U}}$  vagy  $\mathscr{P}$ ± gombokkal, majd a megerősítéshez nyomja meg a **M** gombot.
- 5. Tartsa lenyomva a **M** gombot a mentéshez és kilépéshez.

#### $\mathbf{i}$ Megjegyzés

 Az akkumulátor állapotát az akkumulátor ikon mutatja. A szimbólum a teljesen feltöltött akkumulátort, a  $\Box$  szimbólum a

lemerült akkumulátort, míg a **D** a rendellenes töltést jelzi.

- Ha az Alacsony töltöttségi szint üzenet megjelenik, töltse fel az akkumulátort.
- Az automatikus kikapcsolás csak akkor aktiválódik, ha nem használja a készüléket, és a készülék nem kapcsolódik egyidejűleg a HIKMICRO Sight alkalmazáshoz.
- Az automatikus kikapcsolás visszaszámlálása újrakezdődik, ha a készülék visszatér a készenléti üzemmódba, vagy ha újraindítja a készüléket.

# <span id="page-13-0"></span>2.6 Automatikus képernyő-kikapcsolás

Az Automatikus képernyő-kikapcsolás funkció elsötétíti a képernyőt, hogy energiát takarítson meg és növelje az akkumulátor üzemidejét.

### Lépések

- 1. Automatikus képernyő-kikapcsolás engedélyezése.
	- 1) Nyomja le a $(z)$   $\boxed{\boxtimes}$  gombot a menü megnyitásához.
	- 2) Lépjen a  $\frac{12}{10}$  Speciális beállítások elemre, majd nyomja meg a  $\frac{2}{20}$ vagy a  $\mathbb{Q}_2^*$  gombot a  $\mathbb{Z}^2$  kiválasztásához.
	- 3) Nyomja meg a M gombot az automatikus képernyő-kikapcsolás engedélyezéséhez.
	- 4) Tartsa lenyomva a M gombot a beállítások elmentéséhez és a kilépéshez.
- 2. Belépés készenléti módba.

Az alábbi módszerek egyikének alkalmazásával beléphet a készenléti módba, amikor a képernyő be van kapcsolva:

- Fordítsa lefelé a készüléket 70°–90°-os szögben.
- Forgassa el a készüléket vízszintesen 75°–90°-os szögbe.
- Hagyja nyugalomban a készüléket, és ne mozdítsa meg 5 percig.
- 3. A készülék felébresztése.

A következő módszerek egyikének alkalmazásával ébresztheti fel a készüléket, amikor a kijelző ki van kapcsolva:

- Fordítsa lefelé a készüléket 0°–60°-os szögben vagy felfelé 0°–90° os szögben.
- Forgassa el a készüléket vízszintesen 0–70°-kal.
- $\bullet$  Nyomja meg a  $\circlearrowright$  gombot a készülék felébresztéséhez.

#### $\tilde{\mathbf{i}}$ Megjegyzés

Az automatikus képernyőkikapcsolás engedélyezése után, amikor belép a menübe, az automatikus képernyőkikapcsolás nem lép hatályba, amíg ki nem lép a menüből.

# <span id="page-13-1"></span>2.7 Menü leírása

Az élőkép felületen nyomja meg a **[M]** gombot a menü megjelenítéséhez.

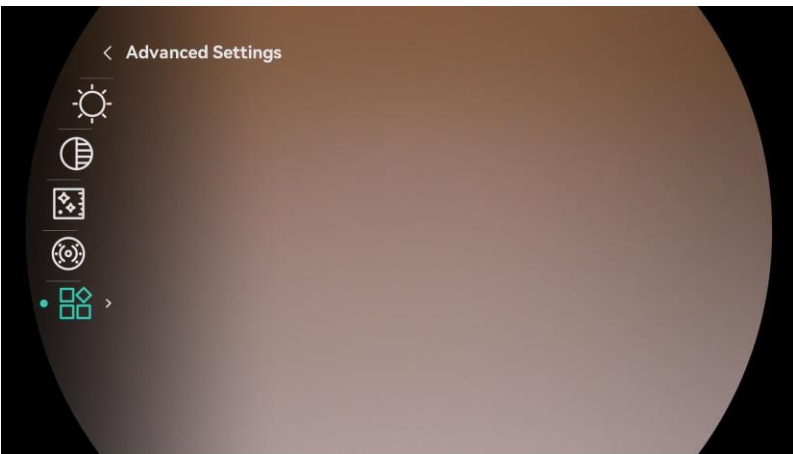

2-10. ábra: Menü leírása

- Nyomja le a(z)  $\frac{2}{2}$  gombot a kurzor felfele mozgatásához.
- Nyomja le a(z)  $\overline{Q}$  gombot a kurzor lefele mozgatásához.
- Nyomja le a  $\boxed{M}$  gombot a megerősítéshez, és tartsa lenyomva a menü bezárásához.

# <span id="page-14-0"></span>2.8 Alkalmazás csatlakoztatása

Ha a készüléket hotspoton keresztül a HIKMICRO Sight alkalmazáshoz csatlakoztatja, mobiltelefonról is készíthet képet, rögzíthet videót, illetve beállíthatja a paramétereket is.

### Lépések

1. A letöltéshez keresse meg aHIKMICRO Sight alkalmazást az App Storeban (iOS rendszer) vagy a Google Play™-en (Android rendszer), illetve olvassa be a QR-kódot a letöltéséhez és telepítéséhez.

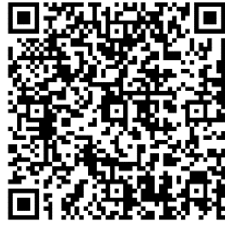

Android rendszer iOS rendszer

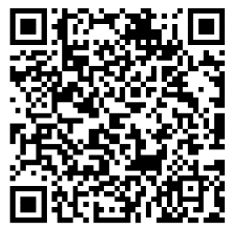

- 2. Nyomja le a $(z)$   $\boxed{\boxtimes}$  gombot a menü megnyitásához.
- 3. Lépjen a  $\frac{12}{10}$  Speciális beállítások elemre, majd nyomja meg a  $\mathcal W$ vagy a  $\mathbb{Q}^*$  gombot a  $\mathbb Q$  kiválasztásához.
- 4. Nyomja meg a M gombot a beállítási felület megnyitásához.
- 5. Nyomja meg a  $\mathcal{W}$  vagy  $\mathcal{P}^{\pm}$  gombot a Hotspot kiválasztásához. A hotspot funkció bekapcsol.
- 6. Kapcsolja be a telefon WLAN funkcióját és csatlakozzon a hotspotra.
	- Hotspot neve: HIKMICRO\_sorozatszám
	- Hotspot-jelszó: Lépjen a Hotspot menüpontba a jelszó ellenőrzéséhez.
- 7. Nyissa meg az APP-ot, és csatlakoztassa a telefonját az eszközhöz. A telefonon megjeleníthető a készülék kezelőfelülete.

#### $\lfloor \mathbf{i} \rfloor$ Megjegyzés

- Ha egymás után többször is hibás jelszót ad meg, a készülék nem fog csatlakozni az alkalmazáshoz. Tanulmányozza a Eszköz visszaállítása fejezetet a készülék visszaállításához, majd csatlakozzon újra az alkalmazáshoz.
- Ha a jelszó nem jelenik meg, frissítse az eszközt a legújabb verzióra. Vagy adja meg a sorozatszámot jelszóként.

# <span id="page-15-0"></span>2.9 Firmware állapota

## <span id="page-15-1"></span>2.9.1 Firmware állapotának ellenőrzése

### Lépések

- 1. Nyissa meg a HIKMICRO Sight alkalmazást és csatlakoztassa a készüléket az alkalmazáshoz.
- 2. Ellenőrizze, hogy van-e frissítési felszólítás a készülék kezelőfelületén. Amennyiben nincs frissítési felszólítás, a legfrissebb firmware-verzió van telepítve. Ellenkező esetben a telepített firmware-verzió nem a legfrissebb.

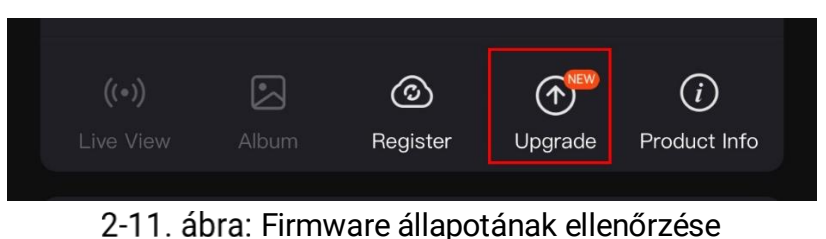

3. (Opcionális) Frissítse a készüléket, ha nem a legfrissebb firmware-verzió van telepítve. Lásd [Eszköz frissítése.](#page-15-2)

## <span id="page-15-2"></span>2.9.2 Eszköz frissítése

### Eszköz frissítése a HIKMICRO Sight alkalmazásban

### Lépések

- 1. Nyissa meg a HIKMICRO Sight alkalmazást és csatlakoztassa a készüléket az alkalmazáshoz.
- 2. Érintse meg a frissítési felszólítást a firmware frissítési felületére történő belépéshez.
- 3. Koppintson a Frissítés gombra a frissítés megkezdéséhez.

#### $\tilde{\mathbf{i}}$ Megjegyzés

A frissítési folyamat változhat az alkalmazás-frissítések függvényében. A valós alkalmazás-verziót tekintse vonatkozási alapnak.

### Eszköz frissítése PC-n keresztül

### A kezdés előtt

Kérjük, előbb szerezze be a frissítési csomagot.

### Lépések

- Csatlakoztassa a készüléket a számítógéphez egy kábellel.
- 2. Nyissa meg az észlelt meghajtót, másolja ki a frissítési fájlt, és illessze be az eszköz gyökérkönyvtárába.
- 3. Válassza le az eszközt a számítógépről.
- 4. Indítsa újra a készüléket, ekkor a készülék automatikusan telepíti a frissítést. A frissítési folyamat megjelenik a fő felületen.

## Figyelmeztetés

A frissítőcsomag átvitele során figyeljen arra, hogy a készülék csatlakozzon a számítógéphez. Ellenkező esetben a belső vezérlőprogram telepítése megszakadhat, károsodhat a belső vezérlőprogram, stb.

# <span id="page-17-0"></span>3 Képbeállítások

A lehető legjobb képhatások megjelenítéséhez, beállíthatja a palettákat, a fényerőt és a helyszíneket, kalibrálhatja a homogén mezőt (FFC), illetve kijavíthatja a hibás képpontokat (DPC).

## <span id="page-17-1"></span>3.1 A készülék beállítása

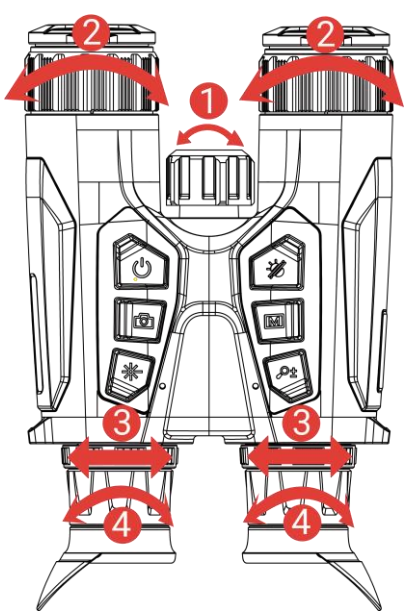

3-1. ábra: A készülék beállítása

Az infravörös fényforrás beállítása: Kissé forgassa el az infravörös fény sugárszögének beállításához. Minél szélesebb a sugárszög, annál kiterjedtebb lesz a fény, de annál gyengébb is.

A fókusz beállítása: Az objektív lencsék fókuszának beállításához enyhén forgassa el a fókuszgyűrűt.

#### $\mathbf{i}$ Megjegyzés

NE érintse meg a lencséket közvetlenül az ujjával, és NE tegyen éles tárgyakat a lencsék közelébe.

A pupillatávolság beállítása: A pupillák közti távolság a keresők egymáshoz közelítésével vagy távolításával állítható be.

A dioptria beállítása: Figyeljen arra, hogy a nézőke takarja el a szemét, és a cél irányába legyen állítva. Forgassa el a dioptria állítógombját, amíg éles lesz az OSD szöveg vagy kép.

#### $|\mathbf{i}|$ Megjegyzés

A dioptria beállítása NE érjen a lencse felületéhez.

# <span id="page-18-0"></span>3.2 Fényerő beállítása

A fényerő a menüben állítható be.

### Lépések

- 1. Nyomja le a(z)  $\boxed{\mathbb{M}}$  gombot a menü megnyitásához.
- 2. A  $\frac{2}{\sqrt{2}}$  vagy a  $\frac{1}{\sqrt{2}}$  gombok megnyomásával válassza ki a  $\frac{1}{\sqrt{2}}$ lehetőséget, majd nyomja meg a **M** gombot a megerősítéshez.
- 3. A  $\frac{2}{\sqrt{2}}$  vagy a  $\mathcal{D}^{\pm}$  gombbal állítsa be a képernyő fényerejét.
- 4. Tartsa lenyomva a  $\boxed{M}$  gombot a beállítások elmentéséhez és a kilépéshez.

# <span id="page-18-1"></span>3.3 Kontraszt beállítása

### Lépések

- 1. Nyomja le  $a(z)$  **M** gombot a menü megnyitásához.
- 2. A  $\mathscr{H}$  vagy a  $\mathscr{D}$  gombok megnyomásával válassza ki a  $\mathscr{\oplus}$ lehetőséget, majd nyomja meg a **M** gombot a megerősítéshez.
- 3. A  $\hat{\mathscr{W}}$  vagy a  $\mathscr{Q}$  $\stackrel{\text{\tiny{d}}}{=}$  gombbal állítsa be a kontrasztot.
- 4. Tartsa lenyomva a Mogombot a beállítások elmentéséhez és a kilépéshez.

# <span id="page-18-2"></span>3.4 Színtónus beállítása

- 1. Nyomja le  $a(z)$   $\boxed{\boxtimes}$  gombot a menü megnyitásához.
- 2. Lépjen a  $\frac{12}{10}$  Speciális beállítások elemre, majd nyomja meg a  $\frac{2}{20}$ vagy a  $\mathbb{Q}^*$  gombot a  $\bigoplus$  kiválasztásához.
- 3. Nyomja meg a  $\boxed{\boxtimes}$  gombot a megerősítéshez, majd nyomja meg a  $\frac{2}{\mathscr{U}}$ vagy a  $\mathbb{Q}^*$  gombot egy színtónus kiválasztásához. Meleg vagy hideg választható.

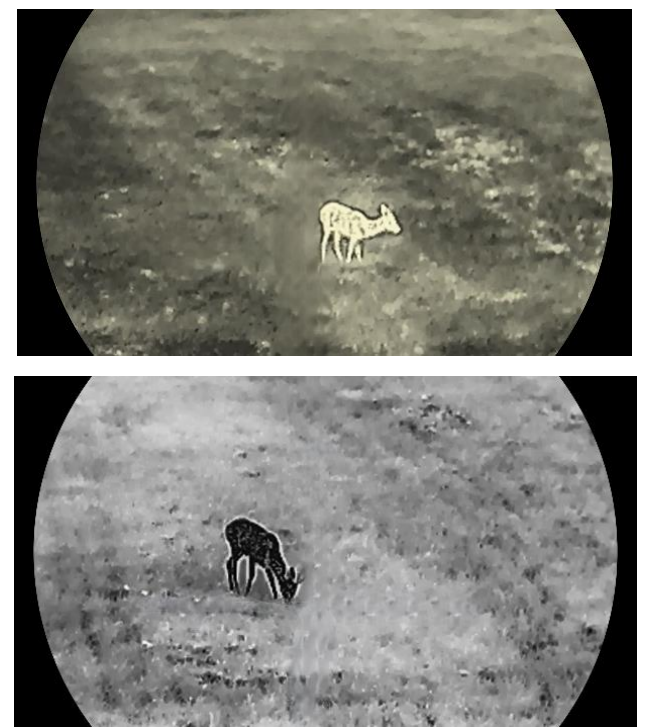

4. Tartsa lenyomva a M gombot a mentéshez és kilépéshez.

3-2. ábra: Színtónus beállítása

# <span id="page-19-0"></span>3.5 Képélesség beállítása

- 1. Nyomja le a $(z)$   $\boxed{\boxtimes}$  gombot a menü megnyitásához.
- 2. Lépjen a  $\frac{18}{10}$  Speciális beállítások elemre, majd nyomja meg a  $\frac{1}{20}$ vagy a  $\mathbb{Q}^+$  gombot a  $\mathbb{A}$  kiválasztásához.
- 3. Nyomja meg a  $\sqrt{\mathbb{M}}$  gombot a megerősítéshez, majd nyomja meg a  $\mathscr{H}$ vagy a  $\mathcal{P}_\pm^\oplus$  gombot az élesség beállításához.
- 4. Tartsa lenyomva a  $\boxed{\boxtimes}$  gombot a mentéshez és kilépéshez.

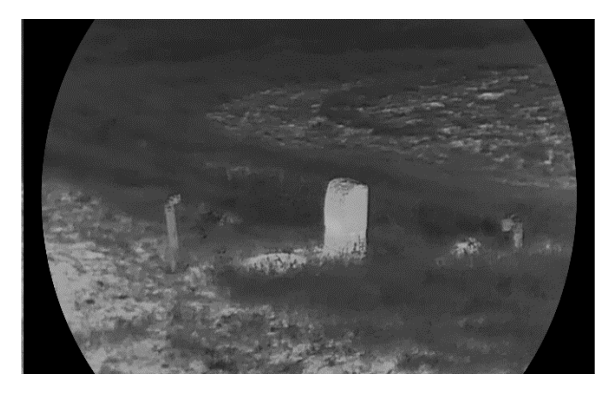

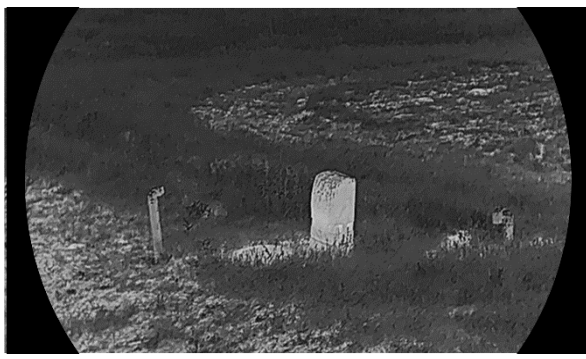

3-3. ábra: Képélesség-beállítás összehasonlítása

# <span id="page-20-0"></span>3.6 Helyszín kiválasztása

A megjelenített hatás javítása érdekében a tényleges helyszín függvényében választható ki a megfelelő helyszín mód.

### Lépések

- 1. Nyomja le a $(z)$   $\boxed{\boxtimes}$  gombot a menü megnyitásához.
- 2. Lépjen a  $\frac{12}{10}$  Speciális beállítások elemre, majd nyomja meg a  $\mathscr{U}$ 
	- vagy a  $\mathbb{Q}^*$  gombot a  $\underline{X}$  kiválasztásához.
- 3. Nyomja meg a  $\boxed{\boxtimes}$  gombot a beállítási felület megnyitásához.
- 4. A  $\mathscr{W}$  vagy a  $\mathbb{Q}^*$  gombbal válthat helyszínt.
	- Felismerés: A felismerés ikon a felismerési módot jelzi. Ez normál helyszínhez javasolt.
	- Dzsungel: A dzsungel ikon a dzsungel módot jelzi. Ez vadászati helyszínhez javasolt.
- 5. Tartsa lenyomva a  $\mathbb{M}$  gombot a beállítások elmentéséhez és a kilépéshez.

# <span id="page-20-1"></span>3.7 Paletták beállítása

Különböző palettákat választhat, hogy ugyanazt a helyszínt különböző képhatásokkal jelenítsen meg.

- 1. Nyomja le a(z)  $\boxed{\mathbb{M}}$  gombot a menü megnyitásához.
- 2. Lépjen a  $\frac{12}{10}$  Speciális beállítások elemre, majd nyomja meg a  $\frac{2}{20}$

```
vagy a \mathbb{Q}<sup>+</sup> gombot a \sqrt[k]{\ } kiválasztásához.
```
- 3. Nyomja meg a $(z)$   $\boxed{\boxtimes}$  gombot, hogy a paletták felületére lépjen.
- 4. A(z)  $\frac{2}{\mathcal{U}}$  vagy  $\mathcal{D}^{\pm}$  gombok megnyomásával válassza ki a szükséges palettákat, majd a(z) **[M]** gomb megnyomásával aktiválja azokat.

#### $\tilde{\mathbf{i}}$ Megjegyzés

Legalább egy palettát aktiválnia kell.

- 5. Tartsa lenyomva a M gombot a beállítások elmentéséhez, és kilépéshez.
- 6. Nyomja le a(z)  $\hat{\mathscr{U}}$  gombot az élőkép felületen a paletták váltásához.

### Optikai

Ebben a módban az optikai csatorna képe jelenik meg.

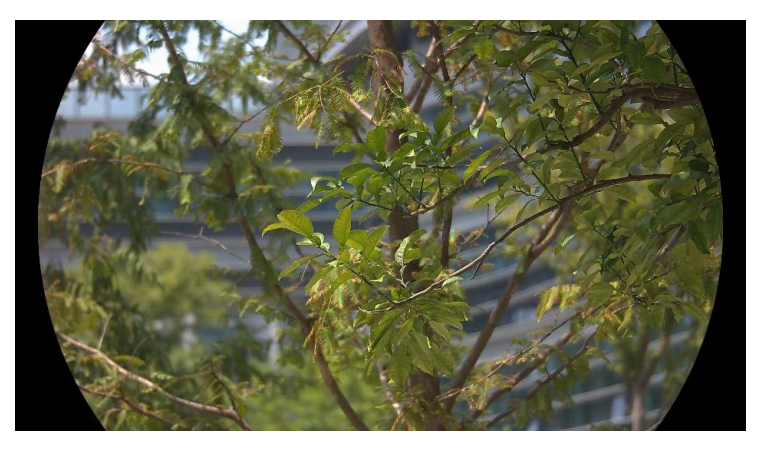

### Meleg-fehér

A meleg részek világos színűek ebben a nézetben. Minél magasabb a hőmérséklet, annál világosabb a szín.

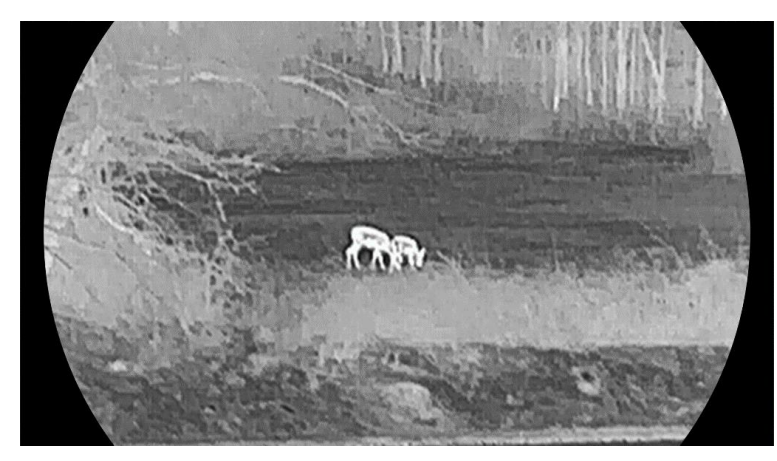

### Meleg-fekete

A meleg részek feketén jelennek meg ebben a nézetben. Minél magasabb a hőmérséklet, annál sötétebb a szín.

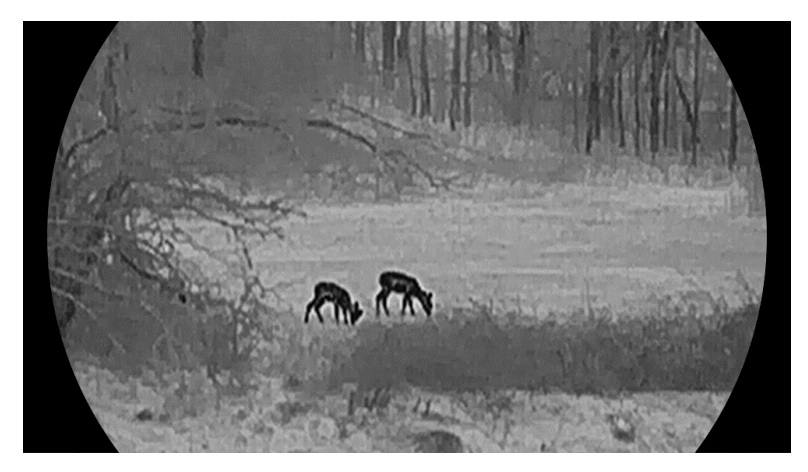

### Meleg-piros

A meleg részek pirosan jelennek meg ebben a nézetben. Minél magasabb a hőmérséklet, annál élénkebb piros a szín.

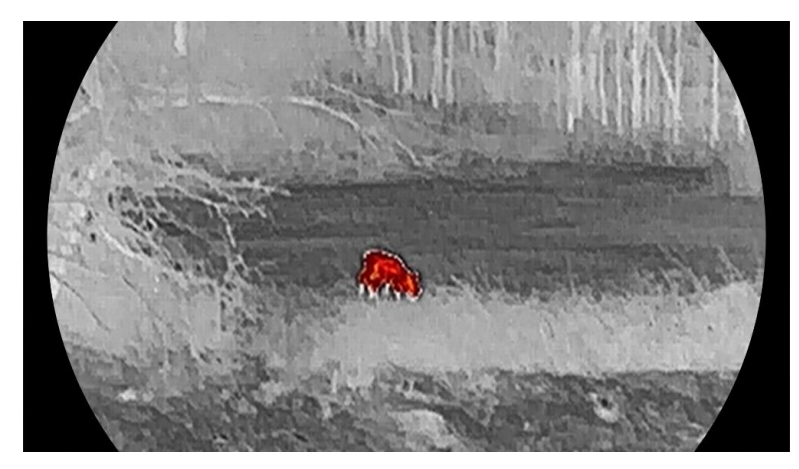

### Fúzió

A magas hőmérséklettől az alacsonyig, a kép fehértől a sárgán, piroson és rózsaszínen át a liláig színeződik.

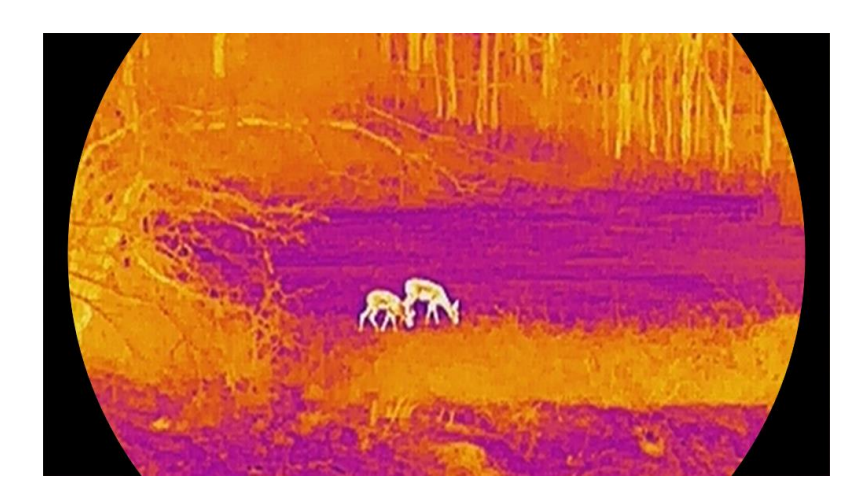

# <span id="page-23-0"></span>3.8 Megjelenítési mód beállítása

Különböző helyszínekhez különböző megjelenítési módok választhatók. Tartsa lenyomva a(z)  $\frac{2}{\sqrt{2}}$  gombot az élőkép felületen az optikai csatorna megjelenítési módjának váltásához. A választható módok a nappali, éjszakai és automatikus.

- $\mathbb{Q}$ : Nappali mód: Ezt a módot nappal és világos környezetben használhatja. A nappali módban az IR fény automatikusan kikapcsolódik.
- : Éjszakai mód: Ez a mód éjszaka használandó. Az éjszakai módban az IR fény automatikusan bekapcsolódik.
- **(A)**: Automatikus mód: A nappali és az éjszakai mód automatikusan átvált a környezeti megvilágítástól függően.

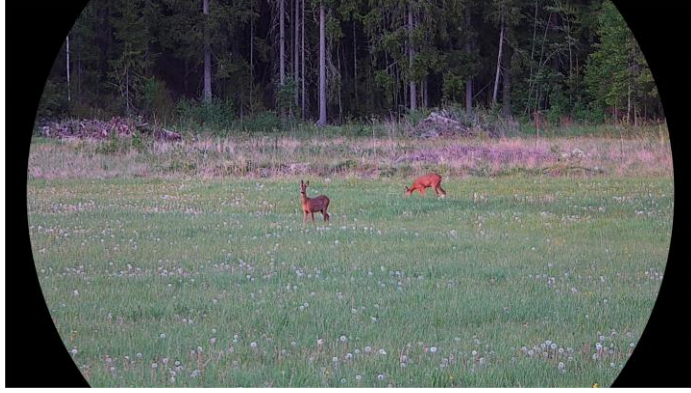

Nappali mód

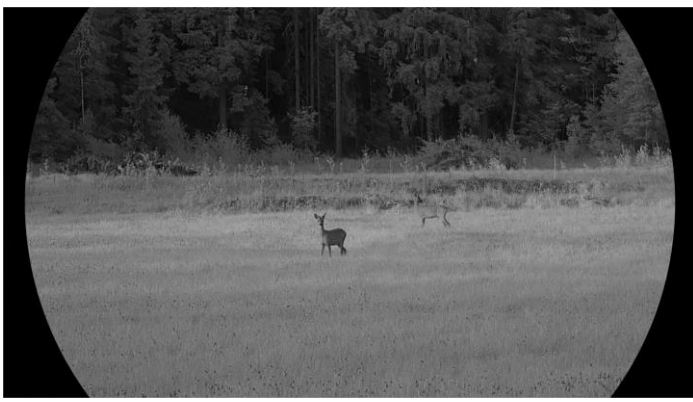

 $\overline{\phantom{a}}$ 

Éjszakai mód 3-4. ábra: Nappali/éjszakai mód

# <span id="page-24-0"></span>3.9 Kép-a-képben (PIP) mód beállítása

Tartsa lenyomva a  $\mathcal{P}_{\pm}$  gombot az élőkép felületen a PIP bekapcsolásához, és tartsa lenyomva még egyszer a  $\mathbb{Q}_{\pm}^{\pm}$  gombot a képa-képben mód kikapcsolásához. A kép közepe a kezelőfelület felső részén, középen van megjelölve.

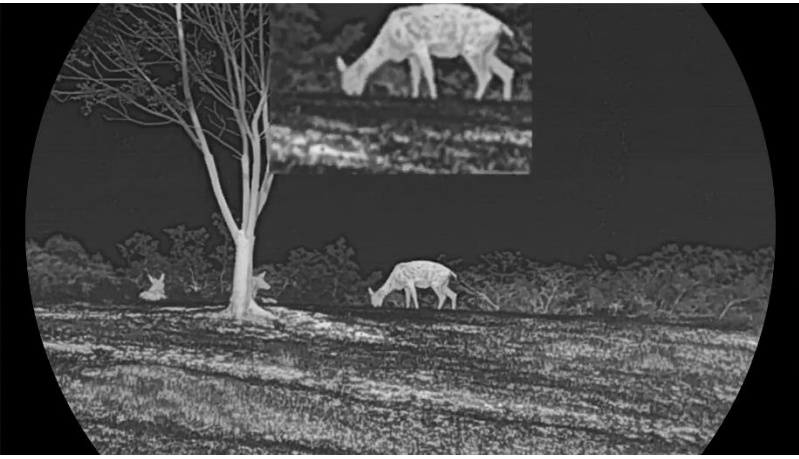

3-5. ábra: PIP mód beállítása

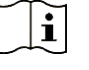

### Megjegyzés

- Ha a PIP funkció be van kapcsolva, akkor a digitális nagyítási arány állításakor csak a PIP nézet nagyítódik ki.
- Ha hőkamerás módban engedélyezve van a PIP funkció, akkor a PIP nézet csak a jelenlegi paletta és az optikai mód között vált. Ha optikai módban engedélyezve van a PIP funkció, akkor a PIP nézet a kiválasztott paletták és az optikai mód között vált.

## <span id="page-25-0"></span>3.10 Digitális zoom beállítása

Ezzel a funkcióval nagyítható és kicsinyíthető a kép. Nyomja meg a  $\mathbb{P}^*$ gombot az élő nézet felületén. Ekkor a digitális nagyítási arány 1×, 2× vagy 4×.

#### $\mathbf{ij}% =\mathbf{N}^{T}\mathbf{1}_{\mathbf{N}}\mathbf{1}_{\mathbf{N}}\$ Megjegyzés

- A digitális zoom arány váltása során a kijelző bal oldali felületén megjelenik a tényleges nagyítás (Tényleges nagyítás = Lencse optikai nagyítása × Digitális nagyítási arány). Ha például a lencse optikai nagyítása 2,8-szeres és a digitális nagyítási arány 2-szeres, a tényleges nagyítás 5,6-szeres lesz.
- A nagyítási arány a különböző modellek esetében eltérő lehet. Kérjük, a valós terméket tekintse vonatkozási alapnak.

# <span id="page-25-1"></span>3.11 Homogénmező-korrekció (FFC)

Ezzel a funkcióval kijavíthatók a kijelző egyenlőtlenségei.

- 1. Nyomja le  $a(z)$  **M** gombot a menü megnyitásához.
- 2. Lépjen a  $\frac{12}{10}$  Speciális beállítások elemre, majd válassza a  $\frac{1}{20}$ Funkcióbeállítások lehetőséget.
- 3. A  $\mathscr{H}$  vagy  $\mathbb{Q}^+$  gomb megnyomásával válassza ki az  $\overline{\mathbb{Q}^+}$  ikont, majd a  $\boxed{M}$  gombot megnyomva nyissa meg a beállítási felületet.
- 4. A  $\frac{2}{\sqrt{2}}$  vagy a  $\mathbb{Q}^{\pm}$  gombokkal váltogathat a homogénmező-kalibrálási (FFC) módok között.
	- Manuális homogénmező-korrekció (FFC): Tartsa lenyomva a  $\frac{100}{1000}$ gombot a kijelző egyenlőtlenségeinek kijavításához.
	- Automatikus homogénmező-korrekció: A készülék a kamera bekapcsolásakor automatikusan kalibrálja a homogén mezőt (FFC) a beállított ütemterv szerint.
	- Külső: Takarja el a lencsét, majd tartsa lenyomva a  $\frac{dN}{dN}$  gombot élő nézetben a kijelző egyenlőtlenségeinek kijavításához.
- 5. Tartsa lenyomva a  $\boxed{\boxtimes}$  gombot a beállítások elmentéséhez, és kilépéshez.

#### $|\mathbf{i}|$ Megjegyzés

A visszaszámlálás megkezdődik, mielőtt a készülék automatikusan végrehajtja a homogénmező-korrekciót (FFC).

# <span id="page-26-0"></span>3.12 Hibás képpontok kijavítása

A készülék képes kijavítani a képernyő nem megfelelően megjelenő, hibás képpontjait.

- 1. Nyomja le a(z)  $\boxed{\mathbb{M}}$  gombot a menü megnyitásához.
- 2. Lépjen a  $\frac{12}{10}$  Speciális beállítások elemre, majd válassza a  $\frac{12}{10}$ Funkcióbeállítások lehetőséget.
- 3. A  $\frac{2}{\sqrt{2}}$  vagy  $\sqrt{2}$  gombbal válassza ki a  $\frac{1}{2}$ ikont, majd a  $\boxed{3}$ gombot megnyomva nyissa meg a beállítási felületet.
- 4. A  $\mathbb{M}$  gombbal válassza ki az X vagy Y tengelyt. Ha az X-tengelyt választja, a kurzor jobbra és balra mozog; ha az Y-tengelyt választja, a kurzor fel-le mozog.
- 5. A  $\frac{2}{\sqrt{2}}$  vagy a  $\mathcal{D}^{\pm}$  gombbal állítsa be a koordinátákat úgy, hogy a kurzor a hibás képponthoz kerüljön.
- 6. A  $\boxed{\mathbb{M}}$  gombot kétszer megnyitva kijavíthatja a hibás képpontot.
- 7. Tartsa lenyomva a M gombot a beállítások elmentéséhez, és kilépéshez.

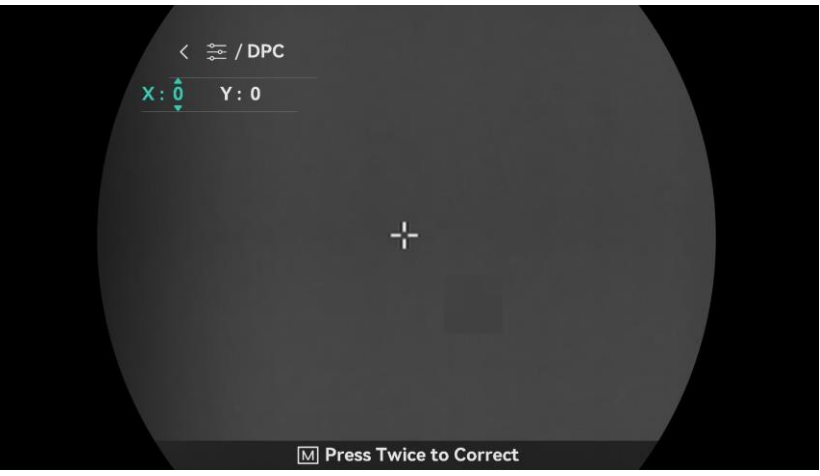

3-6. ábra: Hibás képpontok kijavítása

#### $\left| \mathbf{i} \right|$ Megjegyzés

- A kiválasztott hibás képpont felnagyítható, és megjeleníthető a felület jobb alsó sarkában.
- Ha a képernyő OSD-je eltakarja a hibás képpontot, mozgassa a kurzort a hibás képpont eléréséhez. Ekkor az eszköz automatikusan tükrözi a megjelenítést.

# <span id="page-27-0"></span>3.13 Infravörös fényforrás beállítása

Az infravörös lámpa a célpont tiszta megjelenítésére szolgál sötét környezetben. Az infravörös lámpa csak éjszakai módban, automatikus módban vagy olyan esetben működik, ha a környezet sötét. Más módokban az infravörös lámpa nem működik.

### Lépések

- 1. Nyomja le  $a(z)$   $\boxed{\boxtimes}$  gombot a menü megnyitásához.
- 2. A  $\hat{\mathscr{W}}$  vagy a  $\mathscr{P}^\pm$  gombok megnyomásával válassza ki a  $\left(\left(\circ\right)\right)$

lehetőséget, majd nyomja meg a  $\boxed{\mathbb{M}}$  gombot a megerősítéshez.

3. Nyomja meg a(z)  $\hat{\mathscr{W}}$  vagy  $\mathscr{P}^\pm$  gombot a fényerő kiválasztásához vagy az okos IR beállításához.

#### $|\mathbf{i}|$ Megjegyzés

A kép túlexponált lehet, ha a környezet túl világos. Az intelligens infravörös funkció kijavítja a túlexponált képeket az infravörös fény erősségének kiigazításával, feljavítva a képminőséget éjszakai módban és sötét környezetben.

4. Tartsa lenyomva a Migombot a beállítások elmentéséhez és a kilépéshez.

#### $\mathbf{i}$ Megjegyzés

- Az infravörös lámpa nem kapcsolható be, ha az elem le van merülve.
- Az infravörös fény termikus üzemmódban vagy készenléti üzemmódban ki van kapcsolva.

# <span id="page-27-1"></span>3.14 Zoom Pro

A Zoom Pro a nagyított kép részleteinek feljavítását jelenti. A funkció bekapcsolásával a nagyított élő nézeti kép részletei feljavíthatók.

### Lépések

- 1. Nyomja le a(z)  $\boxed{\mathbb{M}}$  gombot a menü megnyitásához.
- 2. Nyomja meg az  $\frac{2}{N}$  vagy a  $\mathbb{R}^+$  ikont a  $\frac{2}{N}$  kiválasztásához.
- 3. Nyomja meg a M gombot a funkció engedélyezéséhez.
- 4. Tartsa lenyomva a M gombot a beállítások elmentéséhez és a kilépéshez.

### Eredmény

Az élő nézet nagyított képének részleteit feljavítja.

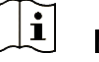

### Megjegyzés

- Ha a PIP funkció engedélyezve van, a Zoom Pro csak PIP nézetben engedélyezett.
- A Zoom Pro nem lehet engedélyezni, ha a készülék akkumulátorának töltése alacsony.

# <span id="page-29-0"></span>4 Távolságmérés

A készülék képes bemérni a célpont és a megfigyelési hely közötti távolságot egy lézer segítségével.

### A kezdés előtt

Távolságmérés közben tartsa mozdulatlanul a kezét és testhelyzetét. Ellenkező esetben a mérés pontatlan lehet.

### Lépések

- 1. Nyomja le a(z)  $\boxed{\boxtimes}$  gombot a menü megnyitásához.
- 2. Lépjen a  $\frac{12}{10}$  Speciális beállítások elemre, majd nyomja meg a  $\mathscr{U}$ vagy a  $\mathbb{Q}^+$  gombot a  $\Rightarrow$  kiválasztásához.
- 3. Nyomja meg a M gombot a mérési felület megnyitásához.
- 4. Nyomja meg a  $\mathcal{W}$  vagy a  $\mathcal{P}^{\pm}$  gombot a lézeres távolságmérési mód kiválasztásához. Nyomja le a <sub>[M]</sub> gombot a megerősítéshez. Egyszeri vagy Folyamatos módok közül választhat.
	- A Folyamatos mód folyamatos távolságmérést jelent, amely esetén beállítható a mérés ideje. A mérési eredmény másodpercenként frissül.
	- Az Egyszeri mód a távolság egyszeri lemérését jelenti.
- 5. Tartsa lenyomva a(z)  $\mathbb{M}$  gombot a beállítások elmentéséhez és az élő nézet felületére való visszatéréshez.
- 6. Tartsa lenyomva a(z)  $\frac{100}{1000}$ gombot az élőképes felületen a lézeres távolságmérés bekapcsolásához, majd irányítsa a kurzort a célpontra, és nyomja meg újra a(z)  $\frac{100}{100}$  gombot a céltávolság méréséhez.

#### $\mathbf{i}$ Megjegyzés

- Nyomja le kétszer a <sup>‰</sup> gombot az élőképes felületen a lézeres távolságmérés kikapcsolásához.
- A lézeres távmérést nem lehet engedélyezni, ha a készülék akkumulátorának töltése alacsony.

### Eredmény

A mért távolság a képernyő jobb-felső sarkában jelenik meg.

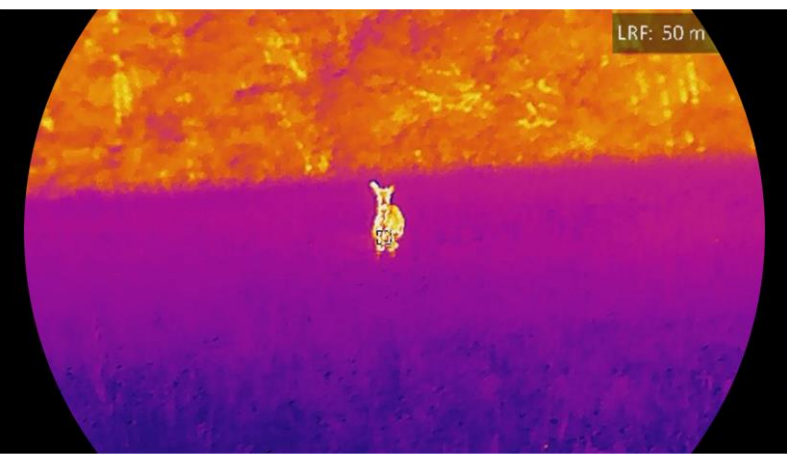

4-1. ábra: Lézeres távolságmérés eredménye

# Vigyázat

A készülékből származó lézersugárzás szemsérüléseket eredményezhet, bőr vagy éghető anyagok égését okozhatja. Mielőtt engedélyezné a lézeres távolságmérési funkciót, bizonyosodjon meg, hogy nincsenek emberek vagy gyúlékony anyagok a lézeres távolságmérő előtt.

# <span id="page-31-0"></span>5 Általános beállítások

# <span id="page-31-1"></span>5.1 OSD beállítása

Ezzel a funkcióval megjeleníthető vagy elrejthető az OSD-menü az élőkép felületen.

### Lépések

- 1. Nyomja le a(z)  $\boxed{\mathbb{M}}$  gombot a menü megnyitásához.
- 2. Lépjen a  $\frac{12}{10}$  Speciális beállítások elemre, majd válassza a  $\frac{1}{20}$ Funkcióbeállítások lehetőséget.
- 3. Nyomja meg a  $\mathcal{H}$  vagy a  $\mathcal{P}^{\pm}$  gombot a  $\[\mathcal{S}\]$  kiválasztásához, majd nyomja meg a  $\boxed{M}$  gombot az OSD-beállítási felület megnyitásához.
- 4. A  $\mathscr{H}$  vagy  $\mathscr{D}$  $\pm$  gombbal válassza ki az **Idő,** a **Dátum** vagy az **OSD** lehetőséget, majd nyomja meg a M gombot a kiválasztott OSDinformáció be- vagy kikapcsolásához.
- 5. Tartsa lenyomva a **M** gombot a mentéshez és kilépéshez.

#### $\mathbf{i}$ Megjegyzés

Ha kikapcsolja az OSD-t, élő nézet módban az OSD-információk egyáltalán nem fognak megjelenni.

# <span id="page-31-2"></span>5.2 Márkaembléma beállítása

Márkalogót adhat hozzá az élő nézet felülethez, a pillanatfelvételekhez és a videókhoz.

- 1. Nyomja le a(z)  $\boxed{\boxtimes}$  gombot a menü megnyitásához.
- 2. Lépjen a  $\frac{18}{20}$  Speciális beállítások elemre, majd válassza a  $\frac{18}{20}$ Funkcióbeállítások lehetőséget.
- 3. Nyomja meg az  $\mathcal{U}$  vagy a  $\mathbb{P}^{\pm}$  ikont a  $\mathbb{R}$  kiválasztásához.
- 4. Nyomja meg a **M** gombot a **Márkaembléma** bekapcsolásához.
- 5. Tartsa lenyomva a  $\mathbb{M}$  gombot a beállítások elmentéséhez, és kilépéshez.

### Eredmény

A márkaembléma a képernyő bal-alsó sarkában jelenik meg.

# <span id="page-32-0"></span>5.3 Égésmegelőzés

Kerülje a közvetlen napfényt, és kapcsolja be a beégés-megelőző funkciót, hogy csökkentse az érzékelő hő okozta károsodásának kockázatát.

### Lépések

- 1. Nyomja le  $a(z)$   $\boxed{\mathbb{M}}$  gombot a menü megnyitásához.
- 2. Lépjen a  $\frac{12}{10}$  Speciális beállítások elemre, majd válassza a  $\frac{1}{20}$ Funkcióbeállítások lehetőséget.
- 3. Nyomja meg a(z)  $\mathcal{W}$  vagy a(z)  $\mathcal{P}^{\pm}$  ikont a  $\mathcal{W}$  kiválasztásához.
- 4. A funkció a  $\mathbb{M}$  gomb megnyomásával kapcsolható be vagy ki.
- 5. Tartsa lenyomva a  $\boxed{\boxtimes}$  gombot a beállítások elmentéséhez és a kilépéshez.

# <span id="page-32-1"></span>5.4 Képrögzítés és videó

## <span id="page-32-2"></span>5.4.1 Képrögzítés

Az élőkép felületen nyomja meg a combot képek rögzítéséhez.

#### $\mathbf{i}$ Megjegyzés

- Ha a rögzítés sikeres, az élőkép 1 másodpercig kimerevedik, a képernyőn pedig megjelenik egy üzenet.
- A képek exportálását illetően tanulmányozza a *Fájlok exportálása* fejezetet.

## <span id="page-32-3"></span>5.4.2 Hang beállítása

Ha bekapcsolja a hangfunkciót, a videó hanggal együtt lesz rögzítve. Ha a videó túl zajos, kikapcsolhatja ezt a funkciót.

### Lépések

1. Nyomja le a(z)  $\mathbb{M}$  gombot a menü megnyitásához.

- 2. Lépjen a  $\frac{12}{10}$  Speciális beállítások elemre, majd nyomja meg a  $\frac{1}{20}$ vagy a  $\mathbb{C}^{\oplus}$  gombot a kiválasztásához.
- 3. Nyomja meg a M ikont a funkció bekapcsolásához vagy kikapcsolásához.
- 4. Tartsa lenyomva a  $\boxed{\boxtimes}$  gombot a beállítások elmentéséhez és a kilépéshez.

### <span id="page-33-0"></span>5.4.3 Videórögzítés

#### Lépések

1. A élőkép felületen tartsa lenyomva a  $\textcircled{\textcircled{\small{a}}}$  gombot a felvétel indításához.

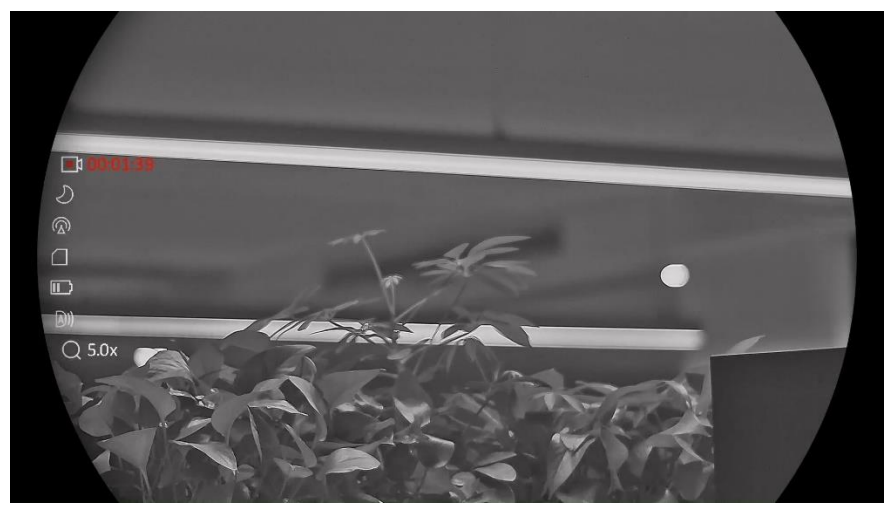

5-1. ábra: Felvétel indítása

A bal oldali képen megjelenik a felvétel időtartama.

2. Nyomja le újra, és tartsa lenyomva a  $\Box$  gombot a rögzítés leállításához.

## <span id="page-33-1"></span>5.4.4 Helyileg rögzített fájlok megtekintése

A rögzített képek és videófelvételek automatikusan tárolódnak a készüléken. Ezeket a helyi albumokban tekintheti meg.

#### Lépések

1. Nyomja meg  $a(z)$   $\boxed{\boxtimes}$  gombot a menü megnyitásához.

2. Lépjen a  $\frac{12}{10}$  Speciális beállítások elemre, majd nyomja meg a  $\frac{2}{10}$ vagy a  $\mathbb{R}^+$  gombot a  $\overline{\mathbb{R}}$  kiválasztásához.

#### $\lfloor \mathbf{i} \rfloor$ Megjegyzés

Az albumok automatikusan létrejönnek, év + hónap szerint elnevezve. Egy adott hónap helyi képei és videói a megfelelő albumban kerülnek tárolásra. Például a 2023 augusztusában készült képek és videók a 202308 nevű albumba kerülnek.

- 3. A(z)  $\mathcal{W}$  vagy a(z)  $\mathcal{D}^*$  gombbal válassza ki a fájlokat tartalmazó albumot, majd a(z)  $\boxed{\boxtimes}$  megnyomásával nyissa meg a kiválasztott albumot.
- 4. A(z)  $\mathcal{W}$  vagy a(z)  $\mathcal{D}^{\pm}$  gombbal válassza ki a megtekinteni kívánt fájlt.
- 5. Nyomja meg a $(z)$   $\mathbb{M}$  gombot a fájl, illetve a társított adatok megjelenítéséhez.

#### $\mathbf{i}$ Megjegyzés

 A fájlok időrendi sorrendbe vannak rendezve. A legfrissebb fájl legfelül jelenik meg. Amennyiben nem találja a legfrissebb pillanatképeket vagy videófelvételeket, ellenőrizze a készülék dátum és idő beállításait. A

fájlok megtekintésekor a(z)  $\mathcal W$  vagy a(z)  $\mathcal P^{\pm}$  gomb megnyomásával váltogathat a fájlok között.

- $\bullet$  A fájlok megtekintésekor a(z)  $\mathbb{R}^2$  gomb megnyomásával a következő oldalra lapozhat,  $a(z)$   $\circled{3}$  gomb megnyomásával pedig visszatérhet az előző oldalra.
- $\bullet$  Videók lejátszása közben a(z)  $\mathbb{M}$  gombbal állíthatja le vagy folytathatja a videó lejátszását.
- $\bullet\,$  Egy album vagy fájl törléséhez tartsa lenyomva a  $\,\circledS\,$  qombot a párbeszédablak lehívásához, majd a rendszerüzenetnek megfelelően törölheti a kívánt albumot vagy fájlt.

# <span id="page-34-0"></span>5.5 Forrópont-követés

A készülék képes azonosítani a helyszín legmagasabb hőmérsékletű pontját, és megjelölni azt a képernyőn.

- 1. Nyomja le a(z)  $\mathbb{M}$  gombot a menü megnyitásához.
- 2. Lépjen a  $\frac{12}{10}$  Speciális beállítások elemre, majd nyomja meg a  $\frac{2}{10}$

```
vagy a \mathbb{Q}^* gombot a \{ \cdot \} kiválasztásához.
```
3. Nyomja meg a M gombot a legmagasabb hőmérsékletű pont megjelöléséhez.

### Eredmény

Ha a funkció be van kapcsolva, a legmagasabb hőmérsékletű pontban egy  $\div$  jelenik meg. A  $\div$  a helyszín változásával együtt mozog.

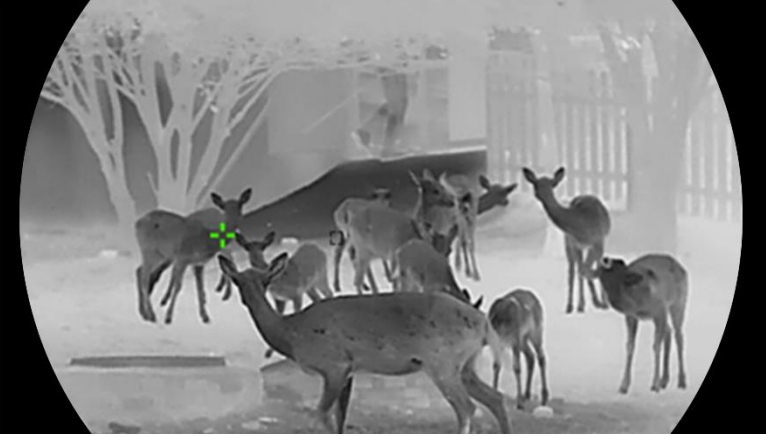

5-2. ábra: Forrópont-követés

# <span id="page-35-0"></span>5.6 Fájlok exportálása

## <span id="page-35-1"></span>5.6.1 Fájlok exportálása a HIKMICRO Sight alkalmazással

A HIKMICRO Sight alkalmazással hozzáférhet a készüléken tárolt albumokhoz és exportálhatja a képeket a telefonra.

### A kezdés előtt

Telepítse a HIKMICRO Sight alkalmazást a mobiltelefonra.

#### Lépések

- 1. Nyissa meg a HIKMICRO Sight alkalmazást és csatlakoztassa a készüléket az alkalmazáshoz. Lásd [Alkalmazás csatlakoztatása](#page-14-0).
- 2. Koppintson a Médiafájlok gombra a készüléken tárolt albumok eléréséhez.

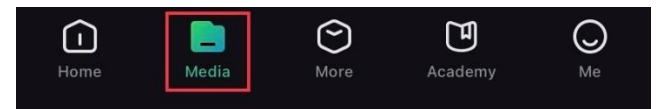

5-3. ábra: Hozzáférés a készüléken tárolt albumokhoz

3. Koppintson a Helyi vagy a Készülék gombokra a fotók és videók megtekintéséhez.

- Helyi: A rögzített fájlokat megtekintheti az alkalmazásban.
- Készülék: A jelenlegi készüléken tárolt fájlokat tekintheti meg.

#### $\mathbf{i}$ Megjegyzés

Előfordulhat, hogy a fotók vagy videók nem jelennek meg a Készülék mappában. Pöccintsen lefele az oldal frissítéséhez.

4. A kiválasztáshoz koppintson a fájlra, majd koppintson a Letöltés opcióra a fájl helyi telefonalbumokba történő exportálásához.

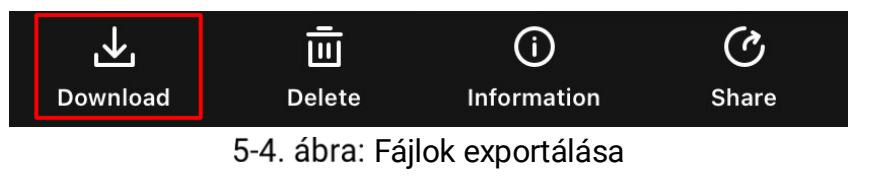

#### $\lfloor \mathbf{i} \rfloor$ Megjegyzés

- Lépjen a Saját fiók -> Részletek -> Felhasználói kézikönyv lehetőségre az alkalmazásban a műveletek részletes megtekintéséhez.
- A készüléken tárolt albumokhoz az élőkép felület bal-alsó sarkában lévő ikonra kattintva is hozzáférhet.
- Az exportálási művelet változhat az alkalmazás-frissítések függvényében. A valós alkalmazás-verziót tekintse vonatkozási alapnak.

## <span id="page-36-0"></span>5.6.2 Fájlok exportálása számítógép segítségével

Ezzel a funkcióval exportálhatók a rögzített képek és videók.

#### A kezdés előtt

Figyeljen arra, hogy a kábel csatlakoztatása közben a készülék legyen bekapcsolva.

### Lépések

1. Csatlakoztassa a készüléket a számítógéphez egy kábellel.

#### $|i|$ Megjegyzés

Figyeljen arra, hogy a kábel csatlakoztatása közben a készülék legyen bekapcsolva.

2. Nyissa meg a fájlkezelőt a számítógépen és válassza ki az eszköz meghajtóját. A DCIM mappában keresse meg az exportálandó, a rögzítési év és hónap alapján elnevezett mappát. Például, egy 2023

novemberében rögzített videót vagy képet a DCIM -> 202311 mappában talál meg.

- 3. Válassza ki, majd másolja át a kívánt fájlokat a számítógépre.
- 4. Válassza le az eszközt a számítógépről.

#### $\breve{\mathbf{I}}$ Megjegyzés

- Ha a számítógéphez van csatlakoztatva, a készülék megjeleníti a képeket. A rögzítési, képernyőkép-készítési és hotspot funkciók azonban nem működnek.
- A számítógéphez történő első csatlakoztatáskor az illesztőprogram automatikusan telepítődik.

## <span id="page-37-0"></span>5.7 Irány megjelenítése

## <span id="page-37-1"></span>5.7.1 Iránytű bekapcsolása

Az iránytűvel felszerelt készülék képes az irány kijelzésére az élőképen, a rögzített képeken és a videófelvételeken.

#### Lépések

- 1. Nyomja le a(z)  $\mathbb{M}$  gombot a menü megnyitásához.
- 2. Lépjen a  $\frac{12}{10}$  Speciális beállítások elemre, majd válassza a  $\frac{1}{20}$ Funkcióbeállítások lehetőséget.
- 3. A(z)  $\hat{\mathscr{W}}$  vagy  $\mathscr{Q}_2^+$  gombbal válassza ki a(z)  $\mathscr{Q}$  ikont, majd válassza ki az Iránytűt, és a(z) **M** gombbal engedélyezze a funkciót.
- 4. Az iránytű kalibrálásához kövesse a képernyőn megjelenő utasításokat. Részletekért tanulmányozza a következőt: [Iránytű beállítása](#page-38-0).

### Eredmény

A sikeres kalibrálás után láthatja a képernyőn az azimutális (AZM) szöget és az emelkedési (EL) szöget. Javasolt vízszintesen fektetett készüléken leolvasni az irányt.

Az iránymeghatározás pontosságának javítása érdekében javasolt beállítani a mágneses elhajlás kompenzációját. Lásd: *Mágneses elhajlás* [kompenzációja](#page-39-0) az utasításokat illetően.

## <span id="page-38-0"></span>5.7.2 Iránytű beállítása

Az iránytű kalibrálása kötelező az iránykijelzés kijavításához. Az iránytűt kalibrálni kell a funkció első aktiválásakor, vagy ha az iránytűt mágneses interferencia zavarta meg.

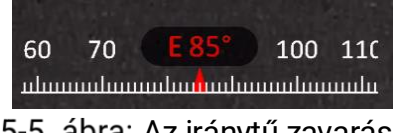

5-5. ábra: Az iránytű zavarása

### Lépések

- A kalibrálási útmutató a következő módok egyikével hívható le.
	- Az iránytű első kalibrálásakor az iránytű-kalibrálási útmutató előugró ablakban jelenik meg.
	- Ha az iránytű adatai piros karakterekkel jelennek meg, válassza a(z)

ikont a menüben, majd nyomja meg a(z)  $\boxed{\boxtimes}$  gombot az  $(\mathcal{D})$ 

iránytű újrakalibrálásához.

2. Mozgassa és forgassa el a készüléket a képernyőn megjelenő utasításoknak megfelelően.

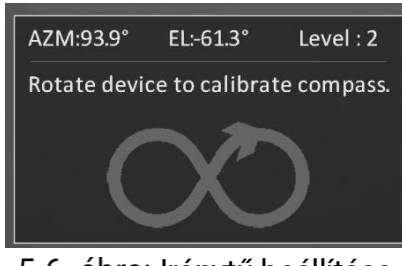

5-6. ábra: Iránytű beállítása

#### $\check{i}$ Megjegyzés

- A kalibrálás közben mozgassa és forgassa megfelelően a készüléket, hogy minden lehetséges irányt lefedjen.
- A Szint jelzi a kalibrálási folyamat érvényességét. Minél magasabb ez a szint, annál pontosabbak az iránytű kijelzett eredményei. A kalibrálás akkor sikeres, ha a Kalibrálási szint eléri a 3-as értéket.
- 3. Nem kell tovább mozgatnia a készüléket, amikor előbukkan a sikeres kalibrálást jelző üzenet.

### Eredmény

Az irányadatok az élőkép felületén jelennek meg.

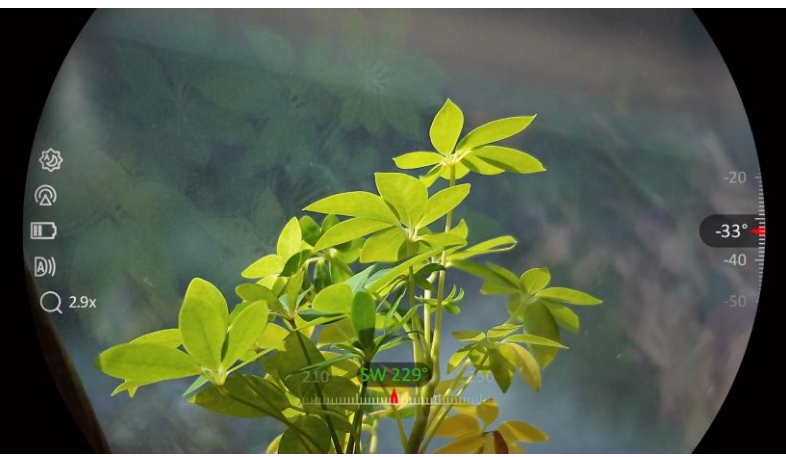

5-7. ábra: Irány megjelenítése

## <span id="page-39-0"></span>5.7.3 Mágneses elhajlás kompenzációja

A mágneses elhajlás a mágneses észak és a földrajzi észak közötti szögbeli eltérés. A mágneses elhajlás értékének megadásával javíthatja az iránytű mérési adatainak pontosságát.

### Lépések

- 1. Az iránytű kalibrálását követően nyissa meg az iránytű beállítási felületét, majd a(z)  $\mathcal{P}^{\pm}$  vagy a(z)  $\mathcal{U}$  gombbal válassza ki a Mágneses elhajlás opciót.
- 2. A beállítási felület megnyitásához nyomja meg a(z)  $\mathbb{M}$  gombot, majd nyomja meg a(z)  $\mathbb{Q}^*$  vagy  $\mathcal{U}$  gombot a Gyorskorrekció vagy a Manuális korrekció kiválasztásához.
	- Gyorskorrekció esetén a kijelző a mágneses észak jelenlegi elhajlását jeleníti meg. Igazítsa a képernyő közepét a földrajzi északhoz és nyomja meg a $(z)$   $\boxed{\mathbb{M}}$  gombot.
	- $\bullet$  Manuális korrekció esetén nyomja meg a(z)  $\boxed{\mathbb{M}}$  gombot a műveleti szimbólum vagy szám kiválasztásához, majd a(z)  $\mathcal{P}_\pm^{\scriptscriptstyle\pm}$  vagy a(z)  $\mathcal{W}_\pm$ gombbal adja hozzá vagy vonja le a készülék földrajzi helyének elhajlási értékét.

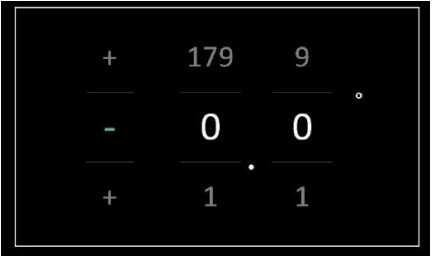

5-8. ábra: Kézi javítás

3. Tartsa lenyomva a  $\mathbb{M}$  gombot a mentéshez és kilépéshez.

#### $\lfloor \mathbf{i} \rfloor$ Megjegyzés

A mágneses elhajlás manuális korrekciója előtt ajánlott ellenőrizni a helyi mágneses elhajlás értékét a hivatalos webhelyen. A keleti irányú mágneses elhajlást plusz jel (+), a nyugati irányú mágneses elhajlást mínusz jel (-) jelöli.

# <span id="page-40-0"></span>5.8 Földrajzi hely megjelenítése

#### $\lfloor \mathbf{i} \rfloor$ Megjegyzés

- A műholdas helymeghatározó modul képtelen jelfogadásra, ha a készülék beltérben van. A műholdjelek megfelelő fogadásához helyezze a készüléket szabad kültéri helyre.
- Miután a szabadba vitte a készüléket, várjon egy kis időt a helyadatok megjelenítéséhez.
- A műholdas helymeghatározó modulokkal felszerelt készülék képes megjeleníteni a földrajzi szélességi és hosszúsági fokokat, valamint a készülék tengerszint feletti magasságát az élőképen, a rögzített képeken és a videófelvételeken.

### Lépések

- 1. Nyomja le  $a(z)$   $\boxed{\boxtimes}$  gombot a menü megnyitásához.
- 2. Lépjen a  $\frac{12}{10}$  Speciális beállítások elemre, majd válassza a  $\frac{1}{20}$ Funkcióbeállítások lehetőséget.
- 3. A(z)  $\mathcal{W}$  vagy  $\mathcal{D}^{\pm}$  gombbal válassza ki a(z)  $\bigcirc$  opciót, majd

nyomja meg  $a(z)$   $\boxed{\boxtimes}$  gombot a GPS bekapcsolásához. A földrajzi hely a képernyő jobb-alsó sarkában jelenik meg.

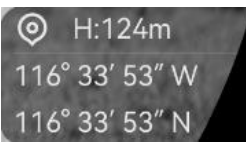

5-9. ábra: A készülék földrajzi helyének megjelenítése

Ha a helyadatok helyén a "Gyenge jel" hibakód látható, az azt jelzi, hogy a jel gyenge, vagy nincs jel. Kérjük, menjen egy nyílt kültéri helyre, majd próbálja újra.

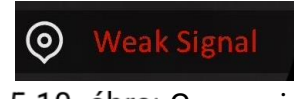

5-10. ábra: Gyenge jel

# <span id="page-41-0"></span>6 Rendszerbeállítások

# <span id="page-41-1"></span>6.1 Dátum beállítása

### Lépések

- 1. Nyomja le a $(z)$   $\boxed{\boxtimes}$  gombot a menü megnyitásához.
- 2. Lépjen a  $\frac{18}{10}$  Speciális beállítások elemre, majd válassza az  $\langle \circ \rangle$ Általános beállítások lehetőséget.
- 3. Nyomja meg az  $\frac{2}{\mathbb{Z}}$  vagy a  $\mathbb{R}^+$  ikont a  $\boxed{=}$  kiválasztásához.
- 4. Nyomja meg a  $\boxed{\boxtimes}$  gombot a beállítási felület megnyitásához.
- 5. A  $\boxed{\mathbb{M}}$  gombbal válassza ki az évet, a hónapot vagy a napot, majd a  $\mathscr{H}$  vagy  $\mathscr{D}$  $\pm$  gombbal módosítsa a számot.
- 6. Tartsa lenyomva a  $\boxed{\boxtimes}$  gombot a beállítások elmentéséhez és a kilépéshez.

# <span id="page-41-2"></span>6.2 Idő szinkronizálása

### Lépés

- 1. Nyomja le a(z)  $\boxed{\mathbb{M}}$  gombot a menü megnyitásához.
- 2. Lépjen a  $\frac{18}{10}$  Speciális beállítások elemre, majd válassza az  $\langle \circ \rangle$ Általános beállítások lehetőséget.
- 3. Nyomja meg az  $\frac{2}{\sqrt{2}}$  vagy a  $\mathbb{R}^{\pm}$  ikont a  $\Box$  kiválasztásához.
- 4. Nyomja meg a Mg gombot a beállítási felület megnyitásához.
- 5. A(z)  $\mathcal{W}$  vagy  $\mathcal{P}^{\pm}$  gombbal válthatja át az óra rendszerét. 24 órás vagy 12 órás rendszer választható. Ha 12 órás rendszert választ, nyomja meg a(z)  $\boxed{\boxtimes}$  gombot, majd a(z)  $\frac{2}{\cancel{w}}$  vagy  $\cancel{0}$  gombbal válassza ki a DE vagy DU lehetőséget.
- 6. A(z)  $\boxed{\mathbb{M}}$  gombbal válassza ki az órát vagy a percet, majd a(z)  $\frac{2\mathbb{N}}{2}$ vagy  $\mathbb{Q}^*$  gombbal módosítsa a számot.
- 7. Tartsa lenyomva a M gombot a beállítások elmentéséhez és a kilépéshez.

# <span id="page-42-0"></span>6.3 Nyelv beállítása

Ez a funkció a készülék nyelvének beállítására szolgál.

### Lépések

- 1. Nyomja le a(z)  $\boxed{\mathbb{M}}$  gombot a menü megnyitásához.
- 2. Lépjen a  $\frac{12}{10}$  Speciális beállítások elemre, majd válassza az  $\langle \circ \rangle$ Általános beállítások lehetőséget.
- 3. Nyomja meg az  $\frac{2}{N}$  vagy a  $\mathbb{R}^{\pm}$  ikont a  $\mathbb{C}^{\pm}$  kiválasztásához.
- 4. Nyomja meg  $a(z)$   $\boxed{\boxtimes}$  gombot a nyelvbeállítási felület megnyitásához.
- 5. Válassza ki a kívánt nyelvet a  $\mathcal{W}$  vagy a  $\mathcal{D}^{\pm}$  gomb lenyomásával, majd megerősítéshez nyomja meg a **M** gombot.
- 6. Tartsa lenyomva a  $\mathbb{M}$  gombot a beállítások elmentéséhez és a kilépéshez.

# <span id="page-42-1"></span>6.4 Mértékegység beállítása

A távolságmérés mértékegysége igény szerint módosítható.

### Lépések

- 1. Nyomja le  $a(z)$   $\boxed{\boxtimes}$  gombot a menü megnyitásához.
- 2. Lépjen a  $\frac{12}{10}$  Speciális beállítások elemre, majd válassza az  $\langle \circ \rangle$ Általános beállítások lehetőséget.
- 3. Nyomja meg az  $\mathscr{U}$  vagy a  $\mathscr{P}^\pm$  ikont a  $\mathscr{V}$ kiválasztásához.
- 4. Nyomja meg a $(z)$   $\boxed{\mathbb{M}}$  opciót a mértékegység-beállítási felület megnyitásához. A(z)  $\mathcal{W}$  vagy a  $\mathcal{D}^{\pm}$  gombbal állítsa be a kívánt mértékegységet.
- 5. Tartsa lenyomva a  $\mathbb{M}$  gombot a beállítások elmentéséhez és a kilépéshez.

# <span id="page-42-2"></span>6.5 Készülékadatok megtekintése

## Lépések

1. Nyomja le a(z)  $\mathbb{M}$  gombot a menü megnyitásához.

- 2. Lépjen a  $\frac{12}{10}$  Speciális beállítások elemre, majd válassza az  $\langle \circ \rangle$ Általános beállítások lehetőséget.
- 3. Nyomja meg az  $\frac{2}{\mathscr{U}}$  vagy a  $\mathscr{D}_{\pm}$  ikont a  $(i)$  kiválasztásához.
- 4. Nyomja le a M gombot a megerősítéshez. Megjelennek a készülékadatok, mint például a verziószám és sorozatszám.
- 5. Tartsa lenyomva a  $\boxed{M}$  gombot a beállítások elmentéséhez és a kilépéshez.

## <span id="page-43-0"></span>6.6 Formátum

### Lépések

- 1. Nyomja le a(z)  $\mathbb{M}$  gombot a menü megnyitásához.
- 2. Lépjen a  $\frac{18}{10}$  Speciális beállítások elemre, majd válassza az  $\langle \circ \rangle$ Általános beállítások lehetőséget.
- 3. Nyomja meg az  $\frac{2}{\sqrt{2}}$  vagy a  $\mathbb{R}^{\pm}$  ikont a  $\frac{1}{\sqrt{2}}$  kiválasztásához.
- 4. Nyomja meg a  $\mathbb{M}$  gombot a készülék tárolójának formázásához, a rendszerüzenetnek megfelelően.

 $|\mathbf{i}|$ 

### Megjegyzés

kiválasztásakor a készülék automatikusan megjeleníti a fennmaradó tárhelyet.

# <span id="page-43-1"></span>6.7 Eszköz visszaállítása

- 1. Nyomja le a(z)  $\mathbb{M}$  gombot a menü megnyitásához.
- 2. Lépjen a  $\frac{18}{10}$  Speciális beállítások elemre, majd válassza az  $\langle \circ \rangle$ Általános beállítások lehetőséget.
- 3. Nyomja meg az  $\mathcal{W}$  vagy a  $\mathbb{R}^+$  ikont a kiválasztásához.
- 4. Nyomja meg a **M** gombot a készülék alapértelmezett beállításainak visszaállításához, a rendszerüzenetnek megfelelően.

# <span id="page-44-0"></span>7 Gyakran ismételt kérdések

# <span id="page-44-1"></span>7.1 Miért villog rendellenesen a töltésjelző lámpa?

Ellenőrizze a következőket.

- Bizonyosodjon meg, hogy a készüléket szabványos hálózati adapterről tölti, és a töltési hőmérséklet 0 °C (32 °F) felett van.
- Kikapcsolt állapotban töltse a készüléket.

# <span id="page-44-2"></span>7.2 Miért nem világít a működésjelző lámpa?

Ellenőrizze a készülék akkumulátorának töltöttségi szintjét. Ellenőrizze újra a működésjelzőt, miután 5 percig töltötte az akkut.

## <span id="page-44-3"></span>7.3 Nem tiszta a kép, hogyan állítsam be?

Állítsa be a dioptriabeállító gyűrűt vagy a fókuszgyűrűt úgy, hogy a kép tiszta legyen. Lásd: [A készülék](#page-17-1) beállítása.

## <span id="page-44-4"></span>7.4 Sikertelen kép- vagy videórögzítés. Mi lehet az oka?

Ellenőrizze a következőket.

- A készülék csatlakoztatva van a számítógéphez? A rögzítés kikapcsolt állapotra van állítva?
- Megtelt a tárhely?
- Alacsony az akkumulátor töltöttségi szintje?

## <span id="page-44-5"></span>7.5 Miért nem találja meg a számítógép a készüléket?

Ellenőrizze a következőket.

- A készülék a mellékelt USB-kábellel van csatlakoztatva a számítógéphez?
- Amennyiben másik USB-kábelt használ, arra figyeljen, hogy ne legyen 1 méternél hosszabb.

# Jogi információk

© Hangzhou Microimage Software Co., Ltd. Minden jog fenntartva.

## A kézikönyvvel kapcsolatos tudnivalók

A jelen kézikönyv a termék használatával és kezelésével kapcsolatos utasításokat tartalmaz. Az itt szereplő képek, diagramok, ábrák és minden további információ csupán leírásként és magyarázatként szolgál. A kézikönyvben szereplő információk a firmware-frissítések és egyéb okok miatt előzetes értesítés nélkül változhatnak. A kézikönyv legújabb verzióját a HIKMICRO webhelyén találja (www.hikmicrotech.com/).

A kézikönyvet a termékkel kapcsolatos támogatáshoz megfelelő képesítéssel rendelkező szakemberek támogatásával és útmutatásával együtt használja.

## Védjegynyilatkozat

A **C HIKMICRO** és az egyéb HIKMICRO-védjegyek és -logók a

HIKMICRO tulajdonát képezik különféle joghatóságokban.

Az említett egyéb védjegyek és logók a megfelelő tulajdonosok tulajdonát képezik.

## JOGI NYILATKOZAT

EZT A KÉZIKÖNYVET, VALAMINT A BENNE SZEREPLŐ TERMÉKET ANNAK HARDVER-, SZOFTVER-ÖSSZETEVŐIVEL ÉS FIRMWARE-ÉVEL EGYÜTT "EREDETI FORMÁBAN" BIZTOSÍTJUK, "BELEÉRTVE AZOK ÖSSZES ESETLEGES HIBÁJÁT". A HIKMICRO NEM VÁLLAL SEM KIFEJEZETT, SEM TÖRVÉNY ÁLTAL VÉLELMEZETT JÓTÁLLÁST TÖBBEK KÖZÖTT – DE NEM KORLÁTOZVA – A TERMÉK ÉRTÉKESÍTHETŐSÉGÉRE, MEGFELELŐ MINŐSÉGÉRE, VALAMINT ADOTT CÉLRA VALÓ ALKALMASSÁGÁRA. A TERMÉKET KIZÁRÓLAG SAJÁT FELELŐSSÉGÉRE HASZNÁLHATJA. A HIKMICRO SEMMILYEN ESETBEN SEM VÁLLAL FELELŐSSÉGET ÖN FELÉ SEMMILYEN KÜLÖNLEGES, KÖVETKEZMÉNYES, JÁRULÉKOS VAGY KÖZVETETT KÁRÉRT, BELEÉRTVE TÖBBEK KÖZÖTT A TERMÉK HASZNÁLATÁVAL ÖSSZEFÜGGÉSBEN AZ ÜZLETI HASZON ELVESZTÉSÉBŐL, AZ ÜZLETMENET MEGSZAKADÁSÁBÓL, VALAMINT AZ ADATOK VAGY DOKUMENTUMOK ELVESZTÉSÉBŐL EREDŐ KÁROKAT, TÖRTÉNJEN EZ SZERZŐDÉSSZEGÉS VAGY KÁROKOZÁS (BELEÉRTVE A GONDATLANSÁGOT) EREDMÉNYEKÉNT, MÉG AKKOR SEM, HA A

HIKMICRO VÁLLALATOT TÁJÉKOZTATTÁK AZ ILYEN KÁROK BEKÖVETKEZÉSÉNEK LEHETŐSÉGÉRŐL.

ÖN TUDOMÁSUL VESZI, HOGY AZ INTERNET TERMÉSZETÉBŐL FAKADÓAN KOCKÁZATOKAT REJT, ÉS A HIKMICRO SEMMILYEN FELELŐSSÉGET NEM VÁLLAL A RENDELLENES MŰKÖDÉSÉRT, A SZEMÉLYES ADATOK KISZIVÁRGÁSÁÉRT VAGY MÁS OLYAN KÁROKÉRT, AMELYEKET KIBERTÁMADÁSOK, HACKERTÁMADÁSOK, VÍRUSFERTŐZÉSEK VAGY MÁS INTERNETES BIZTONSÁGI VESZÉLYEK OKOZTAK; A HIKMICRO AZONBAN KÉRÉSRE IDŐBEN MŰSZAKI TÁMOGATÁST NYÚJT.

ÖN ELFOGADJA, HOGY EZT A TERMÉKET KIZÁRÓLAG A VONATKOZÓ TÖRVÉNYI ELŐÍRÁSOK BETARTÁSÁVAL HASZNÁLJA, ÉS HOGY A VONATKOZÓ TÖRVÉNYEKNEK MEGFELELŐ HASZNÁLAT KIZÁRÓLAG AZ ÖN FELELŐSSÉGE. KÜLÖNÖSKÉPPEN AZ ÖN FELELŐSSÉGE, HOGY A TERMÉK HASZNÁLATA SORÁN NE SÉRTSE HARMADIK FÉL JOGAIT, BELEÉRTVE, DE NEM KORLÁTOZVA A NYILVÁNOSSÁGRA, SZELLEMI TULAJDONRA, ADATOK VÉDELMÉRE ÉS EGYÉB SZEMÉLYES ADATOKRA VONATKOZÓ JOGOKAT. TILOS A TERMÉKET ILLEGÁLIS VADÁSZATRA, MAGÁNÉLET MEGSÉRTÉSÉRE VAGY BÁRMILYEN MÁS, TÖRVÉNYTELEN VAGY A KÖZÉRDEKET SÉRTŐ CÉLRA HASZNÁLNI. A TERMÉKET NEM HASZNÁLHATJA TILTOTT CÉLRA, BELEÉRTVE A TÖMEGPUSZTÍTÓ FEGYVEREK FEJLESZTÉSÉT VAGY GYÁRTÁSÁT, A VEGYI VAGY BIOLÓGIAI FEGYVEREK FEJLESZTÉSÉT VAGY GYÁRTÁSÁT, VALAMINT BÁRMILYEN, ROBBANÁSVESZÉLYES VAGY NEM BIZTONSÁGOS NUKLEÁRIS HASADÓANYAG-CIKLUSSAL KAPCSOLATOS TEVÉKENYSÉGET, ILLETVE EMBERI JOGI VISSZAÉLÉSEKET TÁMOGATÓ MÓDON TÖRTÉNŐ FELHASZNÁLÁST.

HA A JELEN KÉZIKÖNYV ÉS A HATÁLYOS TÖRVÉNY KÖZÖTT ELLENTMONDÁS TAPASZTALHATÓ, AKKOR AZ UTÓBBI A MÉRVADÓ.

# Szabályozással kapcsolatos információk

Ezek a cikkelyek kizárólag a megfelelő jelt vagy információt viselő termékekre vonatkoznak.

### EU megfelelőségi nyilatkozat

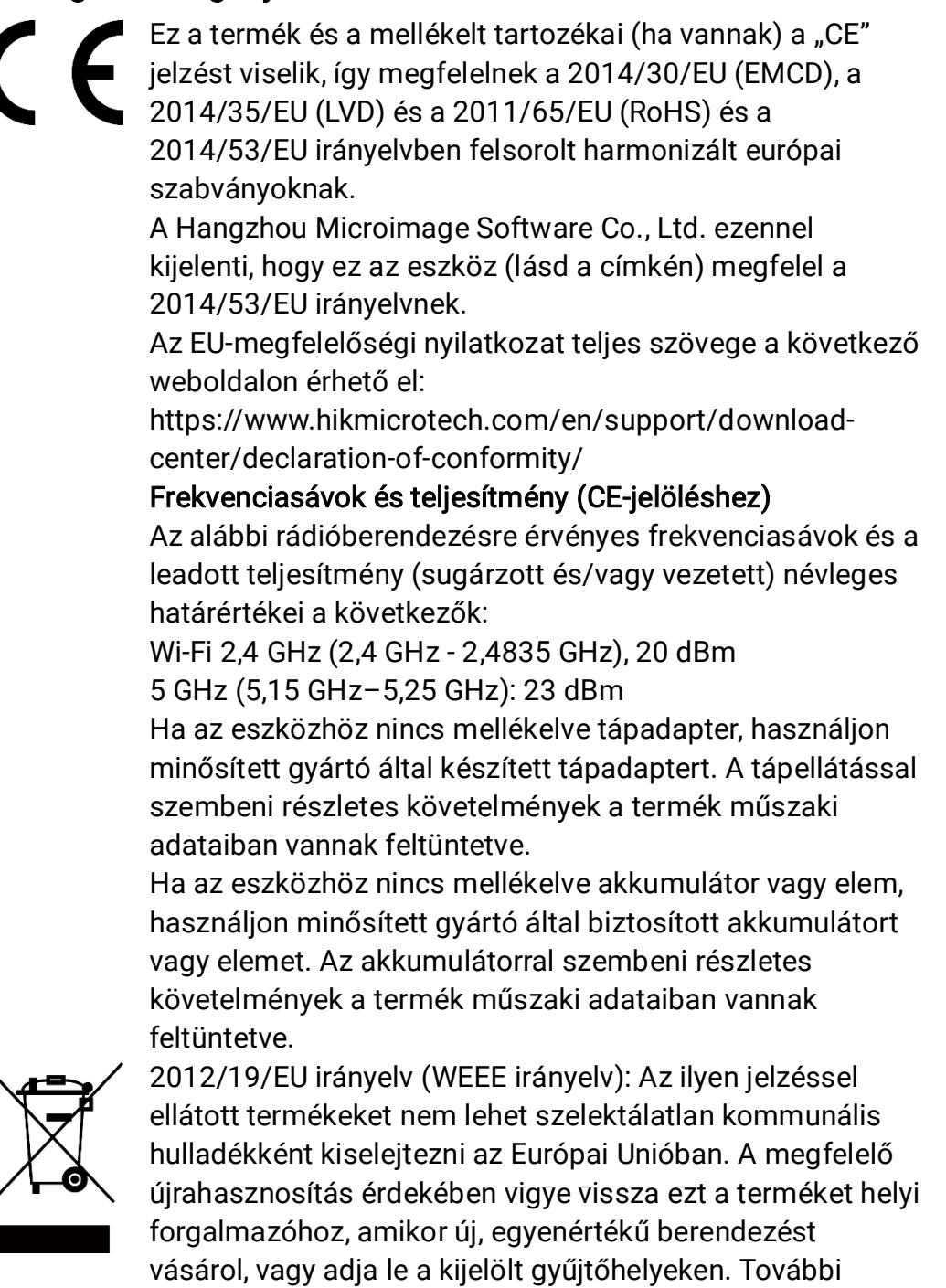

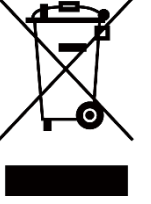

információért keresse fel az alábbi weboldalt: www.recyclethis.info

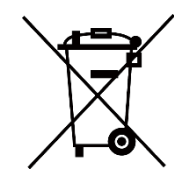

2006/66/EK irányelv és annak 2013/56/EU kiegészítése (akkumulátor-irányelv): Ez a termék olyan akkumulátort tartalmaz, amelyet az Európai Unióban tilos szelektálatlan kommunális hulladékként ártalmatlanítani. A termékdokumentációban további információkat talál az akkumulátorról. Az akkumulátor ezzel a jelzéssel van ellátva. A jelzésen megtalálhatók lehetnek a kadmiumot (Cd), ólmot (Pb) vagy higanyt (Hg) jelző betűjelek. A megfelelő újrahasznosítás érdekében vigye vissza az akkumulátort a forgalmazóhoz, vagy juttassa el egy kijelölt gyűjtőhelyre. További információért keresse fel az alábbi honlapot: www.recyclethis.info.

# Szimbólumok jelentése

A jelen dokumentumban található szimbólumok a következőket jelentik.

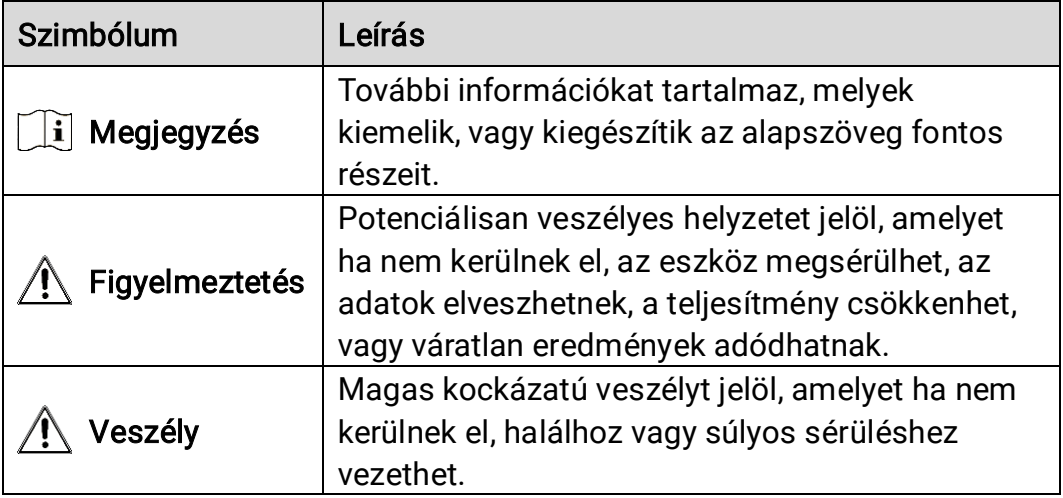

# Biztonsági utasítások

Ezen utasítások célja annak biztosítása, hogy a felhasználó a terméket megfelelően tudja használni veszély vagy vagyoni veszteség elkerülése érdekében. Kérjük, használat előtt figyelmesen olvassa el az összes biztonsági információt.

### Szállítás

- Szállítás alkalmával tartsa a terméket az eredeti vagy ahhoz hasonló csomagolásban.
- Minden csomagolóanyagot őrizzen meg a későbbi felhasználás érdekében. Hiba esetén az eredeti csomagolásában kell a készüléket visszaküldenie a gyártónak. Az eredeti csomagolástól eltérő csomagolás a termék sérülését okozhatja. A vállalat ez esetben nem vállal semmilyen felelősséget.
- Ne ejtse le és ne tegye ki ütődésnek a készüléket. Tartsa távol a készüléket a mágneses zavarforrásoktól.

### Tápellátás

- A készülék bemeneti feszültségének meg kell felelnie az IEC 61010-1 vagy az IEC 62368-1 szabvány szerinti, a korlátozott áramforrásokra vonatkozó előírásoknak (5 V DC, 2 A). Részletes információkért tanulmányozza az adott termék leírását és a műszaki adatait.
- Ellenőrizze, hogy a tápcsatlakozó stabilan van-e csatlakoztatva a konnektorhoz.
- NE csatlakoztasson több készüléket egy hálózati adapterre, hogy elkerülje a túlterhelés okozta túlmelegedést vagy tűzveszélyt.
- Az áramforrásnak meg kell felelnie a korlátozott áramforrásokra vonatkozó, illetve a PS2 előírásoknak az IEC 62368-1 szabvány szerint.

### Akkumulátor

- A készülék 18650-es típusú, külső, újratölthető akkumulátorral működik, amelynek mérete 19 mm × 70 mm. Az akkumulátor névleges feszültsége 3,6 V DC, a kapacitása pedig 3200 mAh.
- Az akkumulátor hosszú távú tárolásakor az akkumulátor minőségének biztosítása érdekében ellenőrizze fél évente, hogy az teljesen fel van-e töltve. Ellenkező esetben rongálódás következhet be.
- VIGYÁZAT: Az akkumulátor nem megfelelő típusúra cserélése robbanásveszélyt idézhet elő.
- A felhasználók által vásárolt akkumulátoroknak meg kell felelniük az akkumulátorok biztonságára vonatkozó nemzetközi szabványoknak (pl.

EN/IEC-szabványok).

- Az elem nem megfelelő típussal történő helyettesítése hatástalanná tehet egy biztonsági berendezést (például bizonyos típusú lítiumos elemek esetében).
- Tilos az elemet tűzbe vagy forró sütőbe helyezni, illetve összetörni vagy szétvágni, mert ez robbanást okozhat.
- Tilos az elemet rendkívül magas környezeti hőmérsékletnek kitenni, mert ez robbanást, illetve gyúlékony folyadék vagy gáz szivárgását idézheti elő.
- Tilos az elemet rendkívül alacsony légnyomásnak kitenni, mert ez robbanást, illetve gyúlékony folyadék vagy gáz szivárgását okozhatja.
- A használt elemeket az utasításoknak megfelelően semlegesítse.
- Ügyeljen arra, hogy töltés közben az akkumulátortöltő 2 méteres körzetén belül ne legyenek éghető anyagok.
- Tartsa az akkumulátort gyermekektől TÁVOL.
- NE nyelje le az akkumulátort, hogy elkerülje a vegyi égési sérüléseket.
- NE helyezze az akkumulátort tartalmazó készüléket hőforrás vagy nyílt láng közelébe. Óvja a közvetlen napsütéstől.

### Karbantartás

- Ha a termék NEM működik megfelelően, forduljon a kereskedőhöz vagy a legközelebbi szervizközponthoz. Nem vállalunk felelősséget az illetéktelen javításból vagy karbantartásból eredő károkért.
- Törölje le a készüléket egy tiszta ruhával és kis mennyiségű etanollal, ha szükséges.
- Ha a készüléket nem a gyártó által meghatározott módon használja, a védelem szintje csökkenhet.
- A karcolódás elkerülése érdekében tisztítsa a lencsét puha, száraz kendővel vagy tisztítópapírral.

### Használati környezet

- Bizonyosodjon meg, hogy a használati környezet megfelel a készülék előírásainak. Az üzemi hőmérséklet -30 °C és 55 °C között, az üzemi páratartalom 5% és 95% között lehet.
- NE TEGYE ki a készüléket erős elektromágneses sugárzásnak vagy poros környezetnek.
- NE IRÁNYÍTSA a képernyőt a Nap vagy más erős fényforrás irányába.
- A készüléket száraz és jól szellőző környezetben helyezze el.
- Ne szerelje a készüléket rezgő felületre, vagy olyan helyre, ahol rázkódás érheti (ellenkező esetben a készülék károsodhat).

### Vészhelyzet

Ha a készülék füstöt, furcsa szagot vagy zajt bocsát ki, azonnal kapcsolja ki, húzza ki a tápkábelt, majd forduljon a szervizközponthoz.

### Lézer

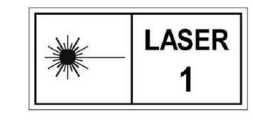

Ha bármilyen lézerkészüléket használ, figyeljen arra, hogy a készülék lencséjét ne érje a lézersugár, különben az kiéghet. A készülékből származó lézersugárzás

szemsérüléseket eredményezhet, bőr vagy éghető anyagok égését okozhatja. Mielőtt engedélyezné a lézeres távolságmérési funkciót, bizonyosodjon meg, hogy nincsenek emberek vagy gyúlékony anyagok a lézerlencse előtt. Ne helyezze az eszközt olyan helyre, ahol gyermekek elérhetik. A hullámhossz 905 nm, és a maximális kimeneti teljesítmény levesebb mint 1,15 mW. Az IEC 60825-1:2014 és az EN 60825- 1:2014+A11:2021 szabvány szerint ez a lézertermék 1. osztályba tartozó lézertermék.

## A gyártó címe

313-as szoba, B egység, 2-es épület, 399 Danfeng Road, Xixing alkerület, Binjiang kerület, Hangzhou, Zhejiang 310052, Kína

Hangzhou Microimage Software Co., Ltd.

MEGFELELŐSÉGI MEGJEGYZÉS: A termográfiás sorozat termékeire exportszabályozás vonatkozhat különböző régiókban és országokban, pl. az Egyesült Államokban, az Európai Unióban, az Egyesült Királyságban és/vagy a wassenaari egyezmény más tagországaiban. Ha a termográfiás sorozat termékeit különböző országok közt szeretné szállítani, exportálni vagy újraexportálni, tájékozódjon a szükséges exportengedélyekről és követelményekről egy jogi vagy megfelelőségi szakértőnél, vagy a helyi hatóságoknál.

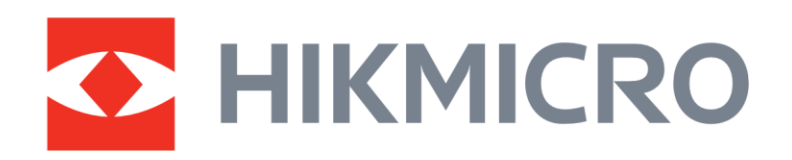

**A** Hikmicro Hunting.Global

6 Hikmicro Hunting.Global

HIKMICRO Outdoor

www.hikmicrotech.com

**in** HIKMICRO

⊠ support@hikmicrotech.com UD37357B